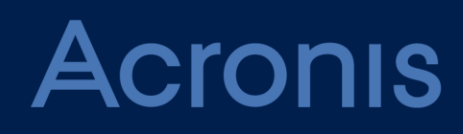

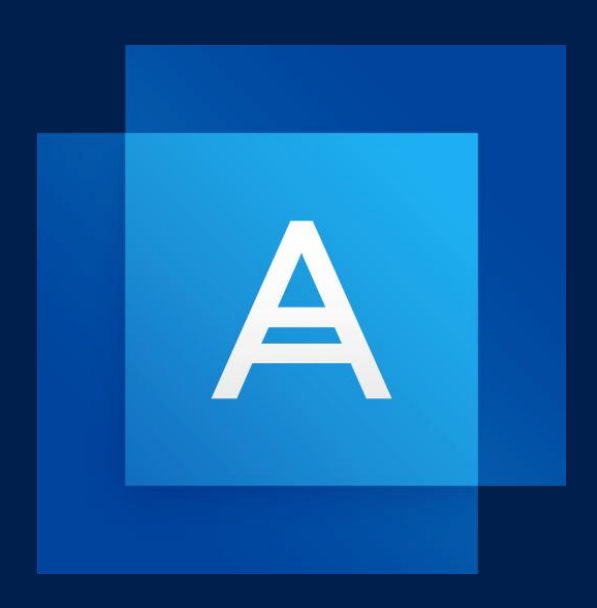

# **Acronis True Image 2019**

使用指南

# 目錄

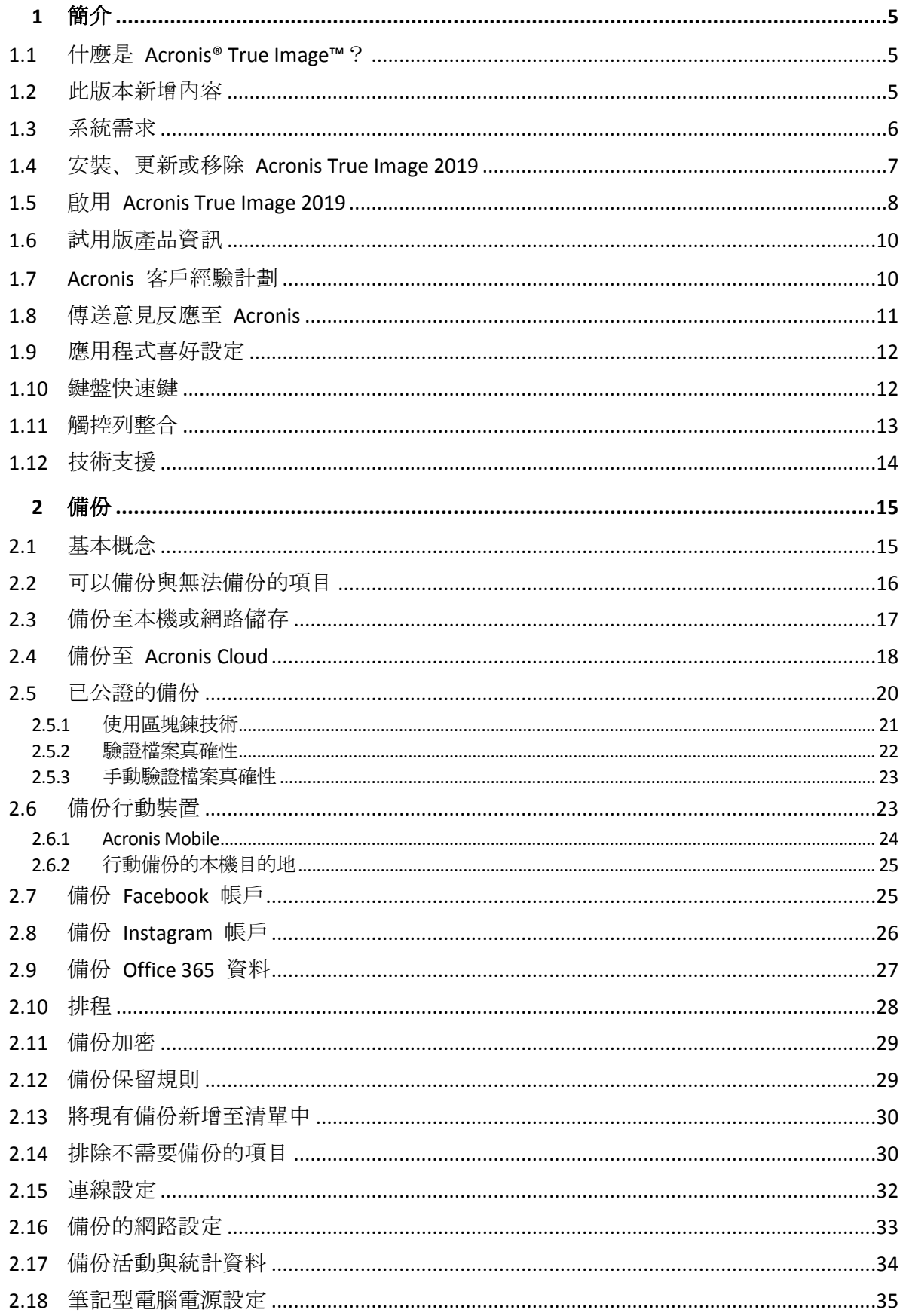

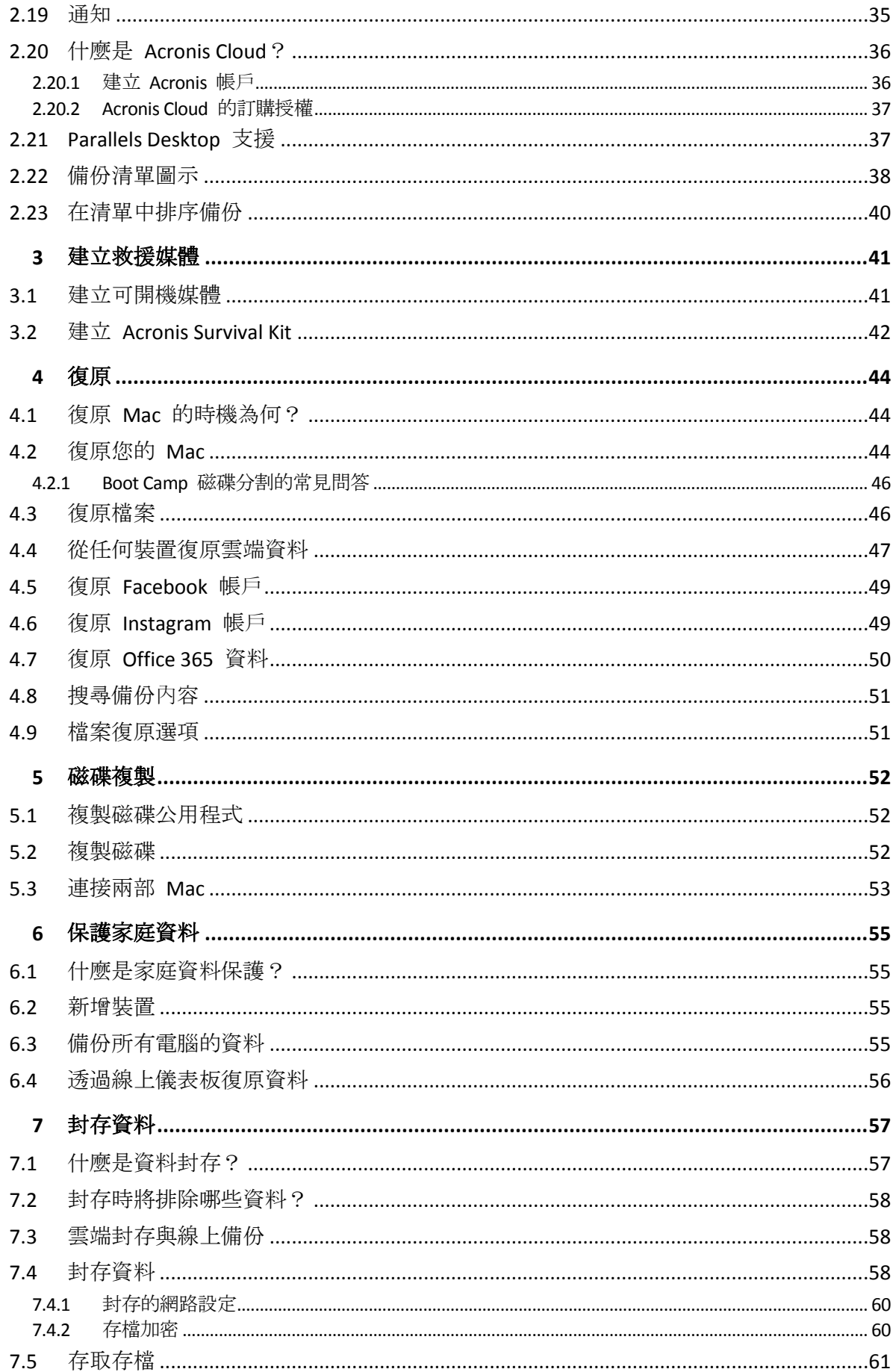

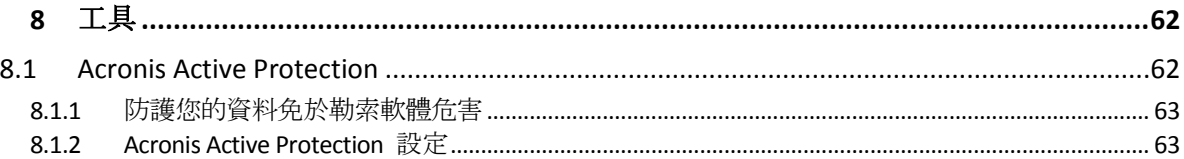

# <span id="page-4-0"></span>1 簡介

### 在此節中

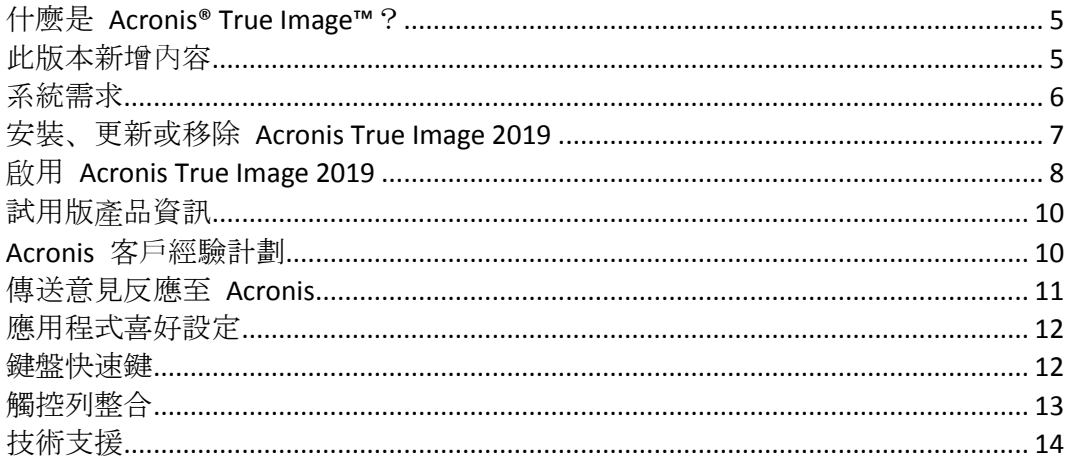

# <span id="page-4-1"></span>1.1 什麼是 Acronis® True Image™?

Acronis True Image 2019 這款應用程式能保護您 Mac 上的所有資訊,包括作業系統、應用程 式、設定與所有的資料。若要保護您的 Mac,需要執行兩個簡單作業:

### 1. 為您的 **Mac** 建立完整備份。

這能將您的作業系統檔案以及所有資料儲存至一個稱為「備份」的檔案。您可以將檔案儲存 在本機或網路儲存裝置上, 或上傳至 Acronis Cloud。請參閱<備份至本機或網路儲存裝置 > (p. [17\)](#page-16-0)與<備份至 Acronis Cloud> (p. [18\)](#page-17-0)取得詳細資料。

### 2. 建立 **Acronis** 可開機媒體。

這是一個包含開機檔案的卸除式磁碟機。當您的 Mac 無法啟動時,此媒體能讓您啟動 Acronis 復原環境,並使用備份將 Mac 回復至正常狀態。請參閱<建立可開機救援媒體> (p. [41\)](#page-40-1)取得詳細資料。

執行這兩個步驟後,就能在幾分鐘內修復您的 Mac OS X 並復原遺失的文件。

#### 主要功能:

- 備份選定的磁碟或整個 Mac 內容至本機或網路儲存裝置 (p. [17\)](#page-16-0)或至 Acronis Cloud (p[. 18\)](#page-17-0)
- 將所選檔案和資料夾備份至本機或網路儲存 (p. [17\)](#page-16-0), 或備份至 Acronis Cloud (p. [18\)](#page-17-0)
- 資料封存 (p.57)
- 家庭資料保護 (p. [55\)](#page-54-1)
- 建立可開機救援媒體 (p. [41\)](#page-40-1)
- 在可開機媒體環境下復原 Mac OS X (p[. 44\)](#page-43-2)
- 在 Mac OS X 下復原特定檔案與資料夾 (p. [46\)](#page-45-1)

# <span id="page-4-2"></span>1.2 此版本新增內容

作用中磁碟複製

無需停止和重新啟動系統即可複製 Mac 使用中狀態的完整 Mac 複本 (p[. 52\)](#page-51-0)。連接 USB-C 或 Thunderbolt 傳輸線以移轉您的 Mac, 或是連接外接磁碟機以建立可開機複本。 亦支援 Boot Camp。

#### ■ 複製 Fusion Drive

Fusion Drive 是混合式磁碟機,結合了相對較慢的硬碟 (HDD) 與快速的固態磁碟機 (SSD)。Acronis True Image 2019 可讓您將 Fusion Drive 複製到 Fusion Drive 或另一個目標 磁碟機。

#### **Acronis Survival Kit**

若要在發生故障時復原 Mac, 您必須具有兩個重要元件—系統磁碟的備份與可開機媒體。 Acronis Survival Kit (p. [42\)](#page-41-0) 外接式硬碟內含這兩項元件, 因此只要有這項裝置, 就能滿足復 原 Mac 的所有需求。若要建立 Acronis Survival Kit,您可使用任何 32 GB 以上的外接式硬 碟或 USB 快閃磁碟機。

### 備份 **Office 365** 資料

Acronis True Image 可以將您的 Microsoft Outlook 信箱, 與 Microsoft OneDrive 資料備份 到安全的 Acronis Cloud, 藉此保護它們。資料上傳到 Acronis Cloud 後, 您便可隨時使用 任何裝置存取所有內容。

### **Parallels Desktop** 虛擬機器備份與復原

Acronis True Image 採用原生 Parallels Desktop 技術來備份虛擬機器, 因此您現在可以完全 簡單順暢地在您的 Mac 上復原虛擬機器。而您也可以在 Parallels Desktop 環境中復原和 立即啟動虛擬機器。

### 增強的排程靈活性

全新選項讓您只要連接外接磁碟機即可開始備份,您可以更輕鬆地進行排程。您可設定新 的備份計劃、啟用選項,且下次您將指定的 USB 磁碟機連接至 Mac 時即會自動開始備 份。

### ■ 改良的雲端備份

Acronis 全新技術可將檔案備份至雲端,對於備份速度與效能皆有所提昇。這意味著經各界 獨立公認速度最快的雲端備份技術更上層樓,而且提供安全的異地存放區,可加密資料確 保您的數位隱私。

# <span id="page-5-0"></span>1.3 系統需求

### 支援的作業系統:

- macOS Mojave 10.14
- macOS High Sierra 10.13
- macOS Sierra 10.12
- OS X El Capitan 10.11

#### 支援的檔案系統:

- Apple File System (APFS)
- $HFS+$
- 核心存放區
- $FAT32$
- NTFS (包含 Boot Camp)

您無法將資料備份至使用 NTFS 檔案系統的磁碟機。不過可以從位於這類型檔案系統上的備份復原 資料。

#### 建立 **Acronis** 可開機媒體的需求:

- 若要建立可開機媒體,您可以使用任何具有 4 GB (或 4 GB 以上) 可用空間的卸除式磁碟 機,並將其格式化為 Mac OS 擴充檔案系統。
- 「macOS 回復」的版本必須與您 Mac 電腦上所安裝的 macOS 版本相符。
- 不支援使用 CD 和 DVD 媒體建立此類媒體。

### 支援的儲存媒體:

- 內部磁碟機 (HDD、SSD、RAID)
- USB 磁碟機
- FireWire 磁碟機
- **Thunderbolt**
- 網路共用、NAS
- Acronis Cloud

### 一般需求:

- 您必須具有系統管理員權限才能執行 Acronis True Image 2019。
- 如果您的 Mac 內含 Apple T2 晶片, 請在 [安全開機] 設定中選擇 [中等安全性] 與 [允許 從外部媒體開機]。如需更多資訊,請參閱 https://support.apple.com/zh-tw/HT208330。

# <span id="page-6-0"></span>1.4 安裝、更新或移除 Acronis True Image 2019

### 安裝

#### 若要安裝 **Acronis True Image 2019**:

- 1. 從 Acronis 網站下載 Acronis True Image 2019 的安裝檔案。
- 2. 按兩下 Acronis True Image 2019 的安裝檔案 (該檔案的副檔名為 .dmg)。

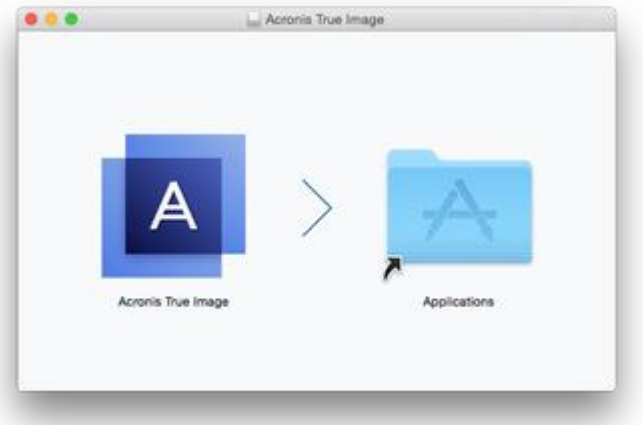

- 3. 將 [Acronis True Image 2019] 圖示拖曳到 [應用程式] 資料夾。
- 4. 執行已安裝的程式。
- 5. 當顯示提示時,請提供系統管理員認證。

6. 閱讀並接受授權合約和 Acronis 客戶經驗計劃的條款。

您首次啟動 Acronis True Image 2019 時,請登入您的 Acronis 帳戶。該產品隨即會自動啟用。 您可以略過此步驟。在此情況下,請輸入您的序號,然後按一下 **[**啟用**]**。請參閱<啟用 Acronis True Image 2019> (p[. 8\)](#page-7-0)以取得詳細資訊。

注意事項: 如果您的 Mac 執行的是 macOS High Sierra 10.13 或 Moiave 10.14, 您在安裝之後 必須執行額外的步驟,才能備份磁碟、複製磁碟,並防禦勒索軟體。請執行下列步驟:

- 1. 開啟系統偏好設定。
- 2. 前往 [安全性與隱私權] 的 [一般] 索引標籤。
- 3. 按一下 **[**允許**]** 接受顯示的提示。

在 macOS Mojave 10.14 上, 如果您想要備份您的個人資料 (例如郵件、行事曆、訊息), 則您 還必須授予 Acronis True Image 2019 的完整磁碟存取權。為此,當顯示要求「完整磁碟存取權」 的視窗時,請遵循螢幕上的指示。請參閱 https://kb.acronis.com/content/61832 (英文)。

#### 更新

當 Acronis True Image 2019 的更新可從 Acronis 網站取得時, 您可以下載並安裝更新, 讓更新 覆寫您的 Acronis True Image 2019 版本。您所有的備份和設定都會保留。

#### 若要開啟自動檢查:

■ 在 Acronis True Image 功能表中, 按一下 [喜好設定], 然後選擇 [啟動時自動檢查更新] 核取方塊。

#### 若要手動檢查更新:

■ 在 Acronis True Image 功能表中, 按一下 [檢查更新]。

#### 解除安裝

#### 若要從 **Mac** 電腦移除 **Acronis True Image 2019**:

- 1. 開啟 Finder, 然後按一下 [**應用程式]**。
- <span id="page-7-0"></span>2. 在清單中尋找 Acronis True Image 2019, 然後將其拖曳到 [垃圾桶]。

# 1.5 啟用 Acronis True Image 2019

您必須先透過網際網路啟用產品,才能使用 Acronis True Image 2019。產品在未啟用狀態下, 可使用完整功能 30 天。如果未在這段期間啟用,復原功能以外的所有程式功能都將無法使 用。

#### 啟用 **Acronis True Image 2019**

您可以在您的電腦或其他電腦 (如果您的電腦未連線到網際網路) 上啟用 Acronis True Image 2019。

#### 在連線到網際網路的電腦上進行啟用

如果電腦已連線到網際網路,系統將會自動啟用產品。

如果 Acronis True Image 2019 安裝所在電腦沒有網際網路連線, 或是程式無法連線至 Acronis Activation Server,請按一下側邊欄上的 **[**帳戶**]**,然後選擇下列其中一個動作:

- 再試一次 選擇這個選項可再次嘗試連線至 Acronis Activation Server。
- 【**離線啟用1** 可以诱過手動方式, 從另一台已連線至網際網路的電腦啟用程式 (請參閱 下文)。

#### 從另一部電腦進行啟用

如果您的電腦沒有網際網路連線,可以使用另一部有網際網路連線的電腦來啟用 Acronis True Image 2019。

#### 從另一部電腦啟用產品:

- 1. 在您的電腦上安裝並啟動 Acronis True Image 2019。
- 2. 在側邊欄上按一下 **[**帳戶**]**,然後按一下 **[**離線啟用**]**。
- 3. 在 [Acronis True Image 2019 啟用] 視窗中, 執行 3 個簡單步驟:
	- 1. 按一下 **[**儲存至檔案**]** 按鈕,並指定卸除式媒體作為檔案位置 (例如 USB 快閃磁碟機), 將您的安裝代碼儲存到檔案。您也可以將此代碼抄在一張紙上。
	- 2. 在另一部有網際網路連線的電腦上,開啟此網址: https://www.acronis.com/activation/。畫面上的說明會幫助您使用安裝代碼取得啟用 碼。請將取得的啟用碼儲存到卸除式媒體上的檔案,或直接抄下啟用碼。
	- 3. 在您的電腦上, 按一下 [從檔案載入] 按鈕, 並指定含啟用碼之檔案的路徑, 或直接將 抄下的啟用碼輸入在方塊中。

#### 4. 按一下 **[**啟用**]**。

此外,請前往 https://goo.gl/DHd1h5 觀賞英文影片說明。

### 「啟用數過多」問題

問題的可能原因:

安裝 **Acronis True Image 2019** 的電腦數可能超過上限。

例如,您有一組授權或序號供一台電腦使用,同時又在第二台電腦上安裝 Acronis True Image。

#### 解決方法:

- 輸入新序號。如果您沒有序號, 可以在 Acronis 的內建商店中或在 Acronis 網站購 買。
- 從已啟用產品的電腦上,將授權移到您的新電腦。若要進行這項操作,請選擇要從中 移動授權的電腦。請注意,該電腦上的 Acronis True Image 將會停用。
- 您重新安裝 **macOS** 或變更電腦的硬體。

例如,您可能將電腦的主機板或處理器升級了,啟用會因而遺失,因為 Acronis True Image 將您的電腦視為新電腦。

#### 解決方案:

若要在電腦上重新啟用 Acronis True Image,請從清單中選擇顯示舊名稱的同一台電腦。

#### 手動管理您的訂購授權

如果您使用以訂購授權為基礎的 Acronis True Image 2019 版本,您可以在 Acronis 網站上手動 管理授權。您可以進行下列動作:

- 在電腦之間移動授權
- 在帳戶之間移轉授權
- 將授權從電腦中移除
- 解決產品啟用衝突,包括「啟用數過多」問題
- 購買新授權

#### 若要管理授權:

- 1. 前往 https://account.acronis.com/, 然後登入您的 Acronis 帳戶。
- 2. 在 **[**產品**]** 區段中找到 Acronis True Image 2019,然後按一下 **[**管理**]**。

# <span id="page-9-0"></span>1.6 試用版產品資訊

若您想搶先試用並評估 Acronis True Image 2019,可以安裝 30 天免費試用版產品。試用期過 後會封鎖程式的功能,若想繼續使用 Acronis True Image 2019, 請升級至完整版。請注意, 在 試用版中會停用磁碟複製功能。

試用期到期後,您的本機備份與網路備份不會刪除,可以用來在 Acronis True Image 2019 完整 版中進行復原。

#### **Acronis Cloud**

您在試用期間可使用 1000 GB 的免費雲端儲存空間。您可以在此空間中儲存您的線上備份。 試用期結束後,您仍可在僅復原模式下使用 Acronis Cloud 30 天。這段時間過後,就無法再使 用 Acronis Cloud 服務,且所有資料都會刪除。

### 安裝試用版產品

若要開始使用試用版產品,請安裝該產品,然後按一下 **[**開始試用**]**。詳細資料請參閱<安裝、 更新或移除 Acronis True Image 2019> (p. [7\)](#page-6-0)。

### 升級至完整版

#### 升級至產品的完整版本:

- 1. 至 Acronis 網站購買完整版:https://go.acronis.com/timac2019/getfullversion。
- 2. 開啟 Acronis True Image 2019。
- 3. 在功能表列上,按一下 **[Acronis True Image 2019]**,再按一下 **[**輸入序號**]**。
- <span id="page-9-1"></span>4. 在適當的方塊中輸入完整的序號,然後按一下 **[**啟用**]**。

# 1.7 Acronis 客戶經驗計劃

Acronis 客戶經驗計劃 (CEP) 是一種讓 Acronis 客戶為 Acronis 產品的功能、設計及開發提供 參考資訊的新方法。此計劃可讓客戶為我們提供各式各樣的資訊,包括主機電腦及/或虛擬機 器的硬體組態、使用率最高 (及最低) 的功能,以及所遭遇問題的性質等等。我們會根據這些 資訊, 改善 Acronis 產品和您最常使用的功能。

#### 決定是否參加:

- 1. 在 **Acronis True Image** 功能表中,按一下 **[**喜好設定**]**。
- 2. 若要離開程式,請清除 **[**參與 **Acronis** 客戶經驗計劃**]** 核取方塊。

如果您選擇參與,我們每週會自動收集一次技術資訊。我們不會收集姓名、地址、電話號碼或 鍵盤輸入內容等任何個人資料。參與 CEP 純屬自願, 最終成果旨在改善軟體並增強功能, 以 進一步滿足客戶的需求。

# <span id="page-10-0"></span>1.8 傳送意見反應至 Acronis

我們透過增加更多功能、讓效用更可靠,並讓效能更快速的方式,持續改善我們的產品和服 務。您可以藉由意見反應表單, 指出產品的不足和缺點, 我們會加以解決, 讓 Acronis True Image 2019 更完善。請花幾分鐘告訴我們您對產品的想法、建議新功能或回報問題。我們會 確實詳讀和分析每一個意見反應。

我們不會回覆所有意見反應的訊息。如果您需要關於 Acronis True Image 2019 產品的協助,請聯絡技術 支援 (p. [14\)](#page-13-0)。

#### 若要傳送意見反應至 **Acronis:**

1. 在 **[Acronis True Image 2019]** 功能表中,按一下 **[**傳送意見反應**]**。意見反應表單隨即開 啟。

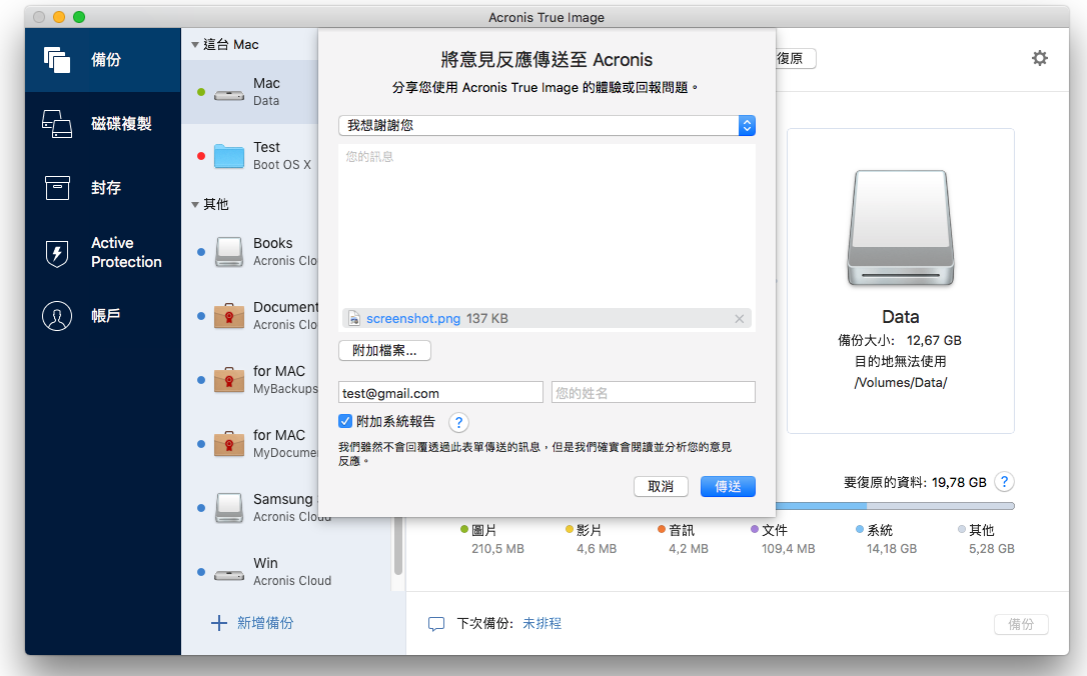

- 2. 從清單中選擇一個意見反應原因。
- 3. 輸入訊息。
- 4. 提供您的姓名和電子郵件地址。
- 5. 選擇性步驟:根據預設, Acronis True Image 2019 會附加主控台視窗的擷取畫面。若您認為 此擷取畫面無法協助我們調查問題或瞭解您的想法,可逕行刪除。
- 6. 選擇性步驟:您可以附加一個檔案和 Acronis 系統報告。 Acronis 系統報告包含多種技術資訊,其中有您的硬體組態、OS X 版本、系統記錄檔、 Acronis True Image 2019 事件記錄檔, 和您的備份設定。 注意事項:Acronis 系統報告不包含姓名、地址、電話號碼或鍵盤輸入內容之類的任何個人 資料。

如果是發生嚴重錯誤 (例如 Acronis True Image 2019 停止回應),建議您附加系統報告。

7. 按一下 **[**傳送**]**。

# <span id="page-11-0"></span>1.9 應用程式喜好設定

[喜好設定] 視窗包含 Acronis True Image 2019 的一般設定。若要開啟:

- 1. 開啟 Acronis True Image 2019。
- 2. 在 Acronis True Image 功能表中,按一下 **[**喜好設定**]**。

下列是可用的設定:

使用電池電源時不備份

相關詳細資料,請參閱<筆記型電腦電源設定>(p. [35\)](#page-34-0)。

- 啟動時自動檢查更新 相關詳細資料,請參閱<安裝、更新或移除 Acronis True Image 2019> (p[. 7\)](#page-6-0)。
- 參與 **Acronis** 客戶經驗計劃 相關詳細資料,請參閱<Acronis 客戶經驗計劃> (p[. 10\)](#page-9-1)。
- 在通知中心顯示通知 相關詳細資料,請參閱<通知> (p. [35\)](#page-34-1)。

# <span id="page-11-1"></span>1.10 鍵盤快速鍵

在 Acronis True Image 2019 中,使用鍵盤快速鍵能夠更輕鬆、快速地瀏覽使用者介面。若要套 用快速鍵,請同時按下兩個或以上的按鍵組合按鍵。應用程式功能表中已指定了一些 Acronis True Image 快速鍵。在功能表中,會使用以下圖示取代某些按鍵名稱:

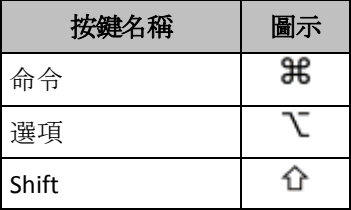

Acronis True Image 2019 中的鍵盤快速鍵:

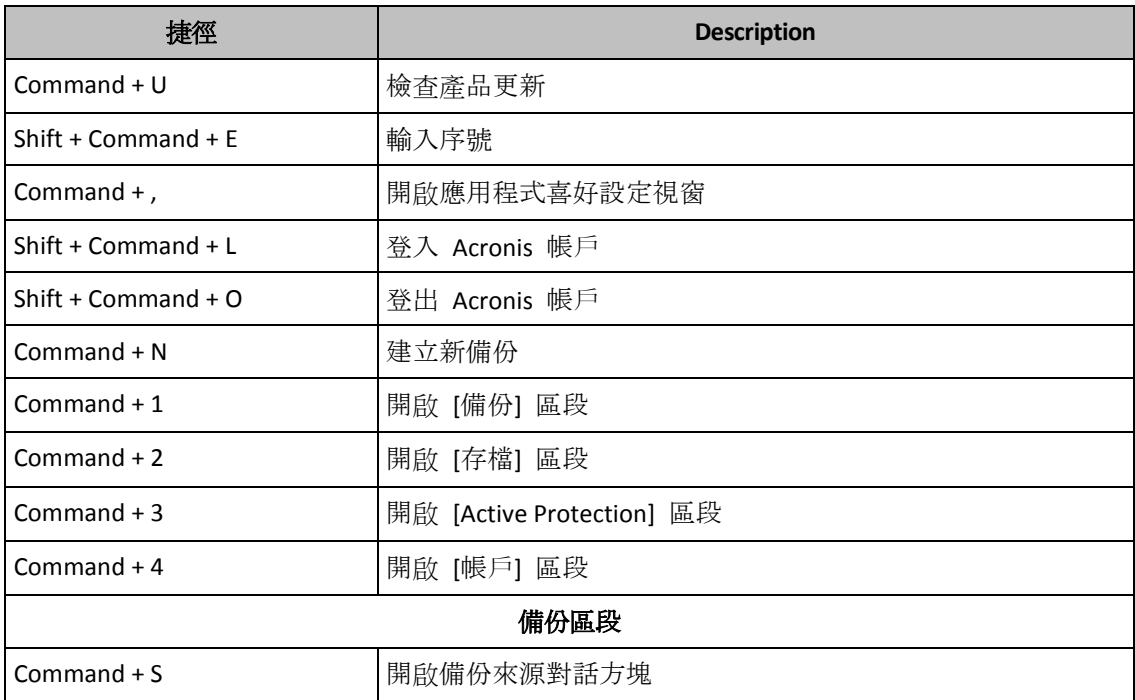

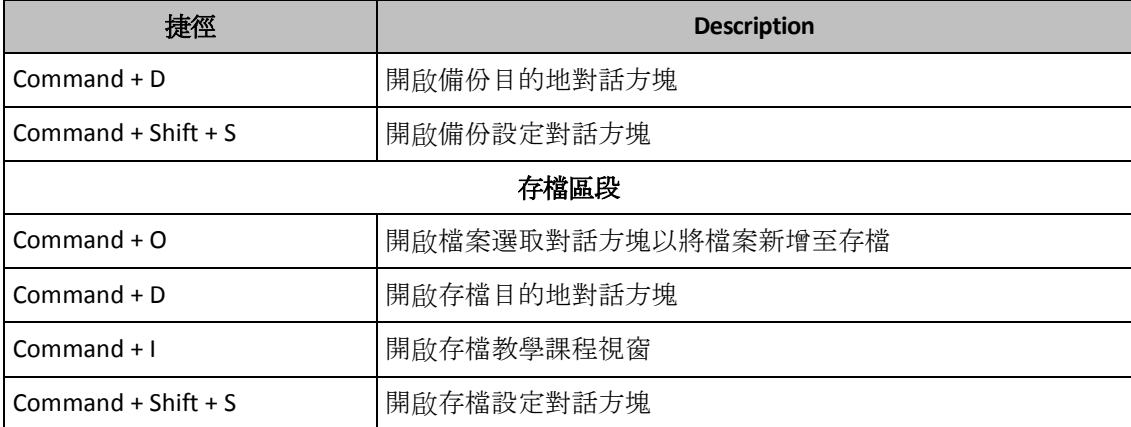

# <span id="page-12-0"></span>1.11 觸控列整合

自 2016 年推出的機型開始,配備四個 Thunderbolt 3 連接埠的 15 吋 MacBook Pro 與 13 吋 MacBook Pro 於鍵盤上方設有名為「觸控列」的特殊互動區。「觸控列」會根據目前作用中 的視窗, 或根據在目前或當時正在處理的工作, 顯示最適當的控制集。這項技術可簡化您的使 用者介面互動,並可讓您執行各式各樣的作業,例如按一下按鈕、切換各個網站、使用搜尋、 變更文字格式設定,以及使用標準 Mac 系統控制。如需關於「觸控列」的詳細資訊,請造訪 Apple 網站:https://support.apple.com/zh-tw/HT207055。

Acronis True Image 2019 支援「觸控列」功能。您可使用觸控列切換各個不同的應用程式區段、 設定備份、建立存檔、復原資料,以及執行其他作業。例如,當您從清單中選擇備份時,「觸 控列」會運作如下:

#### $\begin{picture}(180,10) \put(0,0){\line(1,0){10}} \put(10,0){\line(1,0){10}} \put(10,0){\line(1,0){10}} \put(10,0){\line(1,0){10}} \put(10,0){\line(1,0){10}} \put(10,0){\line(1,0){10}} \put(10,0){\line(1,0){10}} \put(10,0){\line(1,0){10}} \put(10,0){\line(1,0){10}} \put(10,0){\line(1,0){10}} \put(10,0){\line(1,0){10}} \put(10,0){\line($ **是 百 0 0 ☆** 來源 目的地  $\bullet$ esc 〈 〈 豪

**Esc** 按鈕與右側圖示為 Mac 的系統控制項。左側區域則包含瀏覽各個 Acronis True Image 2019 區段的圖示:

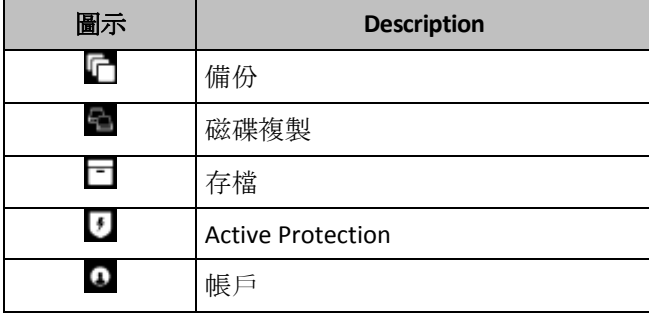

参照目前視窗的控制項位於中間區域。在此範例中,您可變更備份來源、目的地、設定( 以及啟動備份。

您亦可使用「觸控列」圖示來建立新備份或存檔:

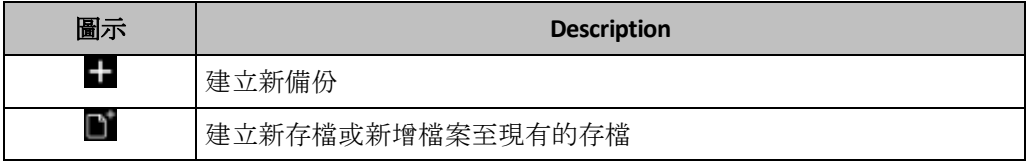

# <span id="page-13-0"></span>1.12 技術支援

# 維護與支援計劃

如果您需要關於 Acronis 產品的協助,請前往 https://www.acronis.com/support/。

# 產品更新

登入您的帳戶 (https://account.acronis.com/), 並註冊產品之後, 您便可以隨時從我們的網站為 所有已註冊的 Acronis 軟體產品下載最新的更新。請參閱上網註冊 **Acronis** 產品 **(**英文**)** (https://kb.acronis.com/content/4834),和 **Acronis** 網站使用指南 **(**英文**)** (https://kb.acronis.com/content/8128)。

# <span id="page-14-0"></span>2 備份

### 在此節中

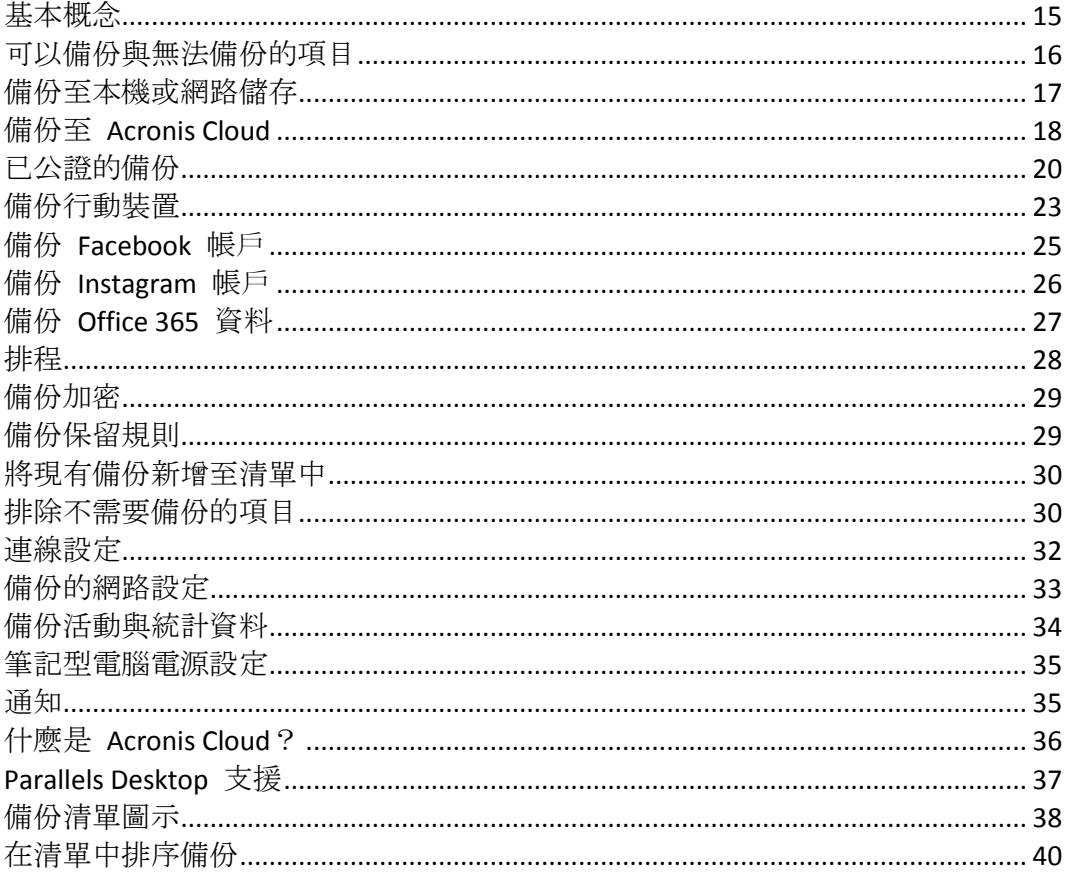

# <span id="page-14-1"></span>2.1 基本概念

### 備份與復原

備份指的是製作資料副本, 以便在資料遺失後, 可使用這些副本復原原始資料。

備份主要有兩大用涂:

- 在作業系統損毀或無法啟動時復原作業系統 (p.44)。此程序稱為災難復原。如需有關保護 Mac 電腦不受災難影響的相關資訊,請參閱<備份至本機或網路儲存> (p.17), 和<備份 至 Acronis Cloud > (p. 18), 以瞭解詳細資料。
- 在特定檔案和資料夾遭意外刪除或損毀之後, 復原特定的檔案與資料夾 (p. 46)。

### 復原方法:

- 執行完整復原, 可將資料復原至原始位置或移至新位置。 選擇原始位置時, 備份資料完全覆寫該位置中的資料。如果選擇新位置, 只會將資料從備 份複製到新的位置。
- 執行增量復原, 只會將資料復原至原始位置, 且只能從雲端備份。開始復原之前, 系統會 依照檔案大小和上次修改日期等的檔案屬性, 來比對原始位置的檔案和備份檔案。不相符 的檔案會加以標示以進行復原, 剩下的檔案會在復原期間略過。這種方式與完整備份相反,

Acronis True Image 只會復原變更過的檔案。從 Acronis Cloud 復原時, 此方法可大幅縮短 復原時間和網際網路流量。

### 備份版本

會在備份作業進行期間建立備份版本。每個版本都代表系統或資料可還原的時間點。第一個備 份版本包含全部所選擇要進行備份的資料。第二個和之後的備份版本則僅包含在上一次備份之 後所發生的資料變更。所有的備份版本都會儲存至同一個備份檔案。

### 備份檔案格式

將 Mac 電腦的內容備份至本機儲存或網路空間時,Acronis True Image 2019 會壓縮備份資料, 以專有的 .tib 格式儲存這些資料。如要復原 .tib 檔案備份的資料,只能透過 Acronis True Image 2019。

當您將 Mac 電腦備份至 Acronis Cloud (p. [36\)](#page-35-0) 時, Acronis True Image 2019 會以「現狀」儲存 您的資料。您可以使用本產品, 或是在任何有網際網路連線的 Mac 電腦上透過 Acronis Cloud Web 應用程式 (p[. 36\)](#page-35-0)來復原資料。

### 排程

爲使備份能真正發揮用處,必須盡可能備份最新內容。排程備份 (p. [28\)](#page-27-0)以定期執行。

### 備份保留規則

每次執行備份作業時 (無論是手動或依排程執行), Acronis True Image 2019 都會在備份位置建 立新的備份版本。若要自動刪除過時的備份版本,您可以設定備份保留規則。如需詳細資料, 請參閱<備份保留規則> (p. [29\)](#page-28-1)。

# <span id="page-15-0"></span>2.2 可以備份與無法備份的項目

下表顯示您可備份的項目及位置。

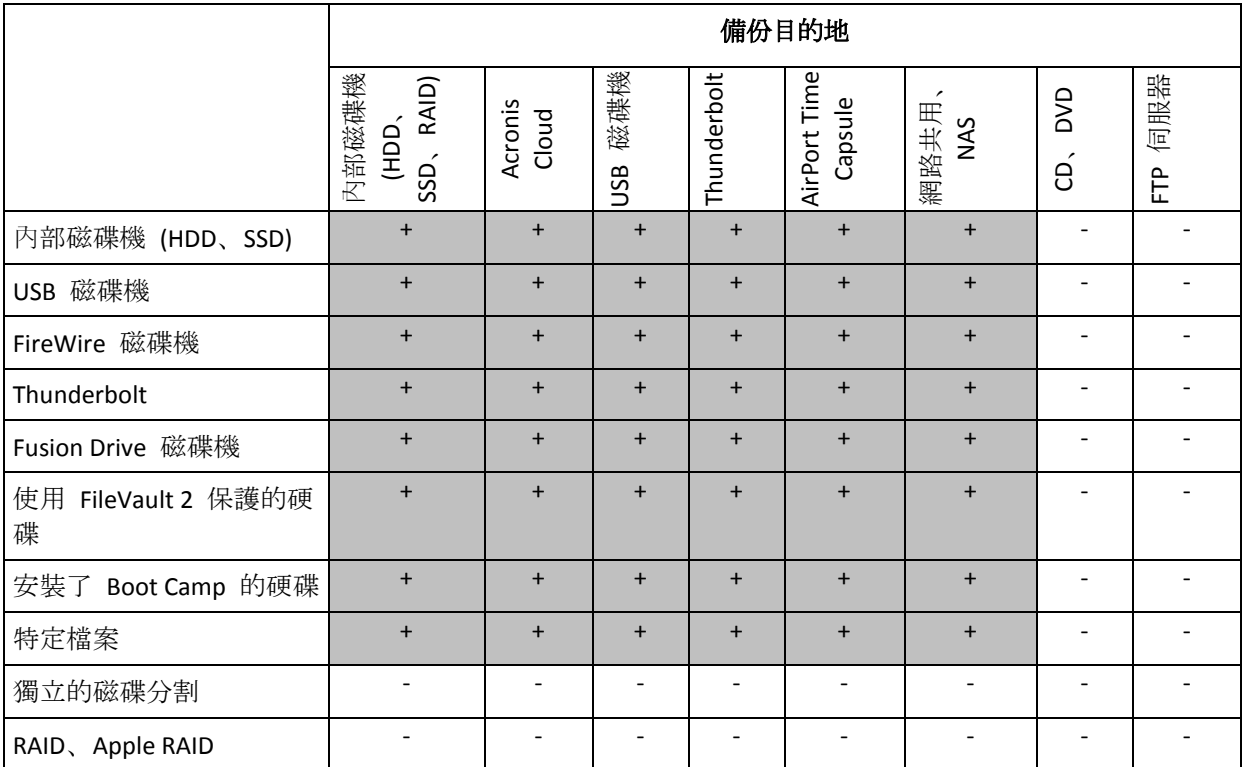

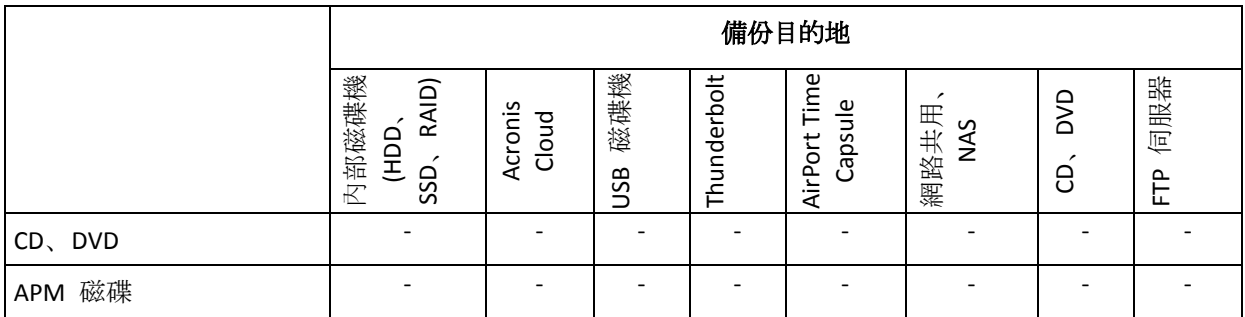

# <span id="page-16-0"></span>2.3 備份至本機或網路儲存

### 若要將資料備份至本機或網路儲存:

- 1. 開啟 Acronis True Image 2019。
- 2. 請執行下列其中一項操作:
	- 若您是第一次備份,請略過此步驟。
	- 若您已經有備份,但想再建立新的備份,請按一下備份清單底部的 **[**新增備份**]**。 注意事項:若要刪除備份,請用滑鼠右鍵按一下該備份,然後按一下 **[**刪除**]**。備份即會從清單 中移除,且備份檔案會從備份儲存中刪除。
- 3. 按一下 [備份來源] 圖示, 然後選擇要備份的項目:

### 整台 **Mac**

當您選取此選項時, Acronis True Image 會以磁碟模式備份所有內部硬碟。備份內容包 括作業系統、安裝的程式、系統設定及所有個人資料 (包括相片、音樂及文件)。

- 磁碟
- 檔案和資料夾
- 行動裝置

如需詳細資料,請參閱<備份行動裝置> (p. [23\)](#page-22-1)。

■ 社交網路

如需詳細資料,請參閱<備份 Facebook 帳戶> (p[. 25\)](#page-24-1)或<備份 Instagram 帳戶> (p. [26\)](#page-25-0)。

要公證的檔案

如需詳細資料,請參閱<已公證的備份> (p. [20\)](#page-19-0)。

■ NAS 裝置 (若有接上任何此類裝置)

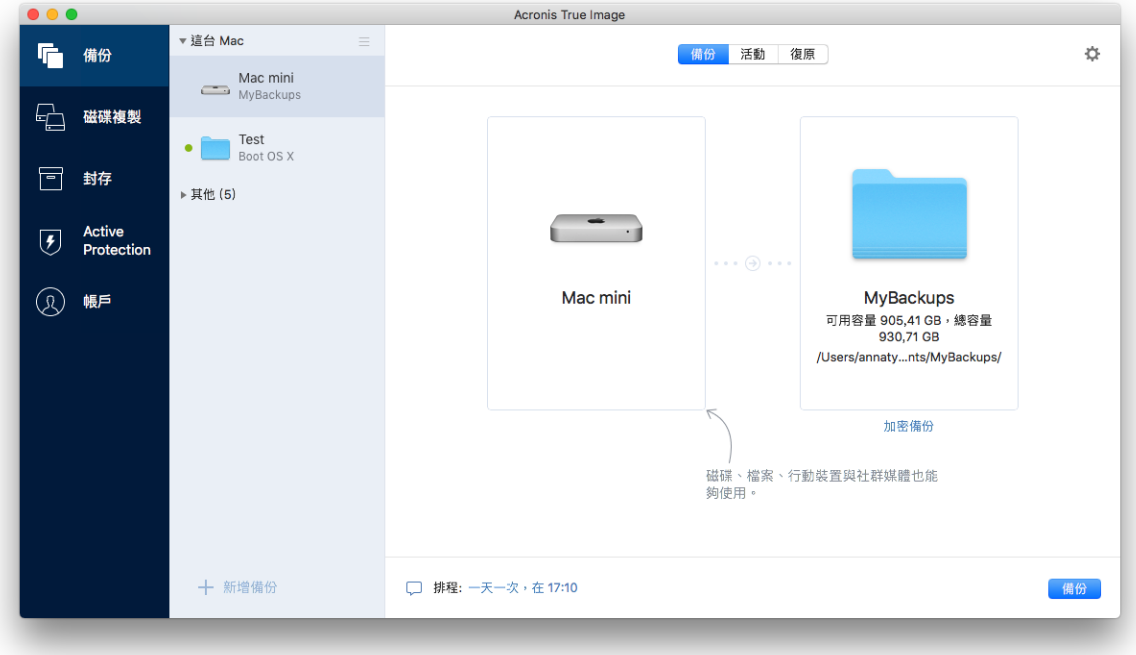

- 4. 按一下 [備份目的地] 圖示,選擇要儲存備份檔案的位置,然後按一下 **[**確定**]**。若您要的 位置未列出,請按一下 **[**瀏覽**]**,然後選取該位置。 若您使用 NAS 裝置,系統自動偵測到該裝置後將與其他位置一併列出。
- 5. 選擇性步驟:進行其他設定。您可以:
	- 透過 [設定] -> [排除], 手動排除檔案和資料夾。請參閱<排除不需要備份的項目> (p. [30\)](#page-29-1)取得詳細資料。
	- 透過 [設定] -> [排程], 設定備份排程。請參閱<排程> (p. [28\)](#page-27-0)取得詳細資料。
	- 透過 [設定] -> [清理], 設定備份保留規則。如需詳細資料, 請參閱<備份保留規則> (p. [29\)](#page-28-1)。
	- 透過 **[設定] -> [加密]**, 使用密碼和加密保護您的備份。如需詳細資料, 請參閱<備份 加密 $>$  (p. [29\)](#page-28-0)。
- 6. 完成所有設定,並準備好開始備份後,請按一下 **[**備份**]**。

若要透過 Acronis True Image 備份復原 Mac 電腦的內容, 您必須具備 Acronis 可開機媒體。 如果您沒有可開機媒體,請建立一個。請參閱<建立可開機救援媒體> (p. [41\)](#page-40-1)取得詳細資料。

# <span id="page-17-0"></span>2.4 備份至 Acronis Cloud

若要開始使用 Acronis Cloud:

- 若您沒有帳戶, 請建立 Acronis 帳戶 (p.36)。
- 訂閱 Acronis Cloud 服務 (p. [37\)](#page-36-0)。

#### 若要將 **Mac** 電腦的內容備份至 **Acronis Cloud**:

- 1. 開啟 Acronis True Image 2019。
- 2. 請執行下列其中一項操作:
- 若您是第一次備份,請略過此步驟。
- 如果您已經有備份,並想再建立一個新備份,請按一下位於備份清單底部的加號。 注意事項:若要刪除備份,請用滑鼠右鍵按一下該備份,然後按一下 **[**刪除**]**。備份即會從清單 中移除,且備份檔案會從備份儲存中刪除。
- 3. 按一下 [備份來源] 圖示,然後選擇要備份的項目:
	- 整台 **Mac**

當您選取此選項時, Acronis True Image 會以磁碟模式備份所有內部硬碟。備份內容包 括作業系統、安裝的程式、系統設定及所有個人資料 (包括相片、音樂及文件)。

- 磁碟
- 檔案和資料夾
- 行動裝置

如需詳細資料,請參閱<備份行動裝置> (p. [23\)](#page-22-1)。

- 社交網路 如需詳細資料,請參閱<備份 Facebook 帳戶> (p[. 25\)](#page-24-1)或<備份 Instagram 帳戶> (p. [26\)](#page-25-0)。
- 要公證的檔案

如需詳細資料,請參閱<已公證的備份> (p. [20\)](#page-19-0)。

■ NAS 裝置 (若有接上任何此類裝置)

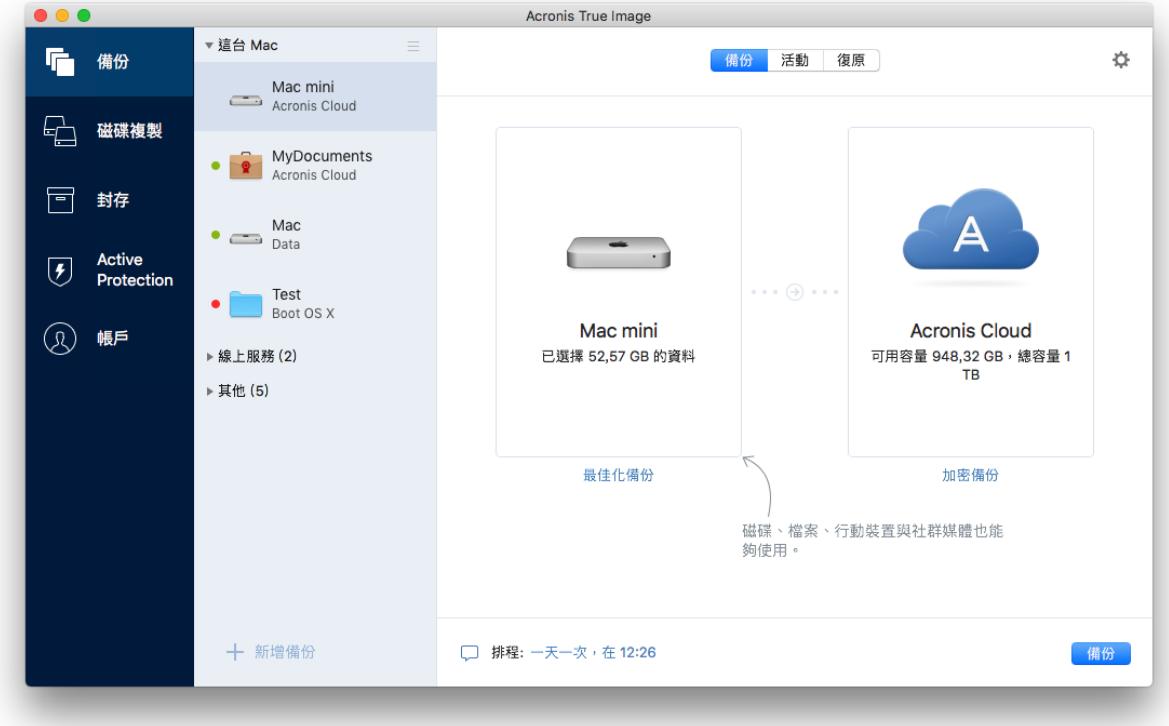

4. 按一下 [備份目的地] 圖示,選擇 Acronis Cloud,然後按一下 **[**確定**]**。 若您尚未登入,請輸入您 Acronis 帳戶的電子郵件地址和密碼,然後按一下 **[**登入**]**。 如果您沒有 Acronis 帳戶,請按一下 **[**建立帳戶**]**,輸入您的電子郵件地址和密碼,然後按 一下 **[**建立帳戶**]** 按鈕。如需詳細資料,請參閱<建立 Acronis 帳戶> (p. [36\)](#page-35-1)。

- 5. [選擇性步驟] 設定其他設定值。您可以:
	- 排除第三方服務保護的資料 (若有使用第三方服務)。按一下 [最佳化備份], 指定要排 除的資料。如需詳細資料,請參閱<排除不需要備份的項目>(p.30)。
	- 透過 [設定] -> [排除], 手動排除檔案和資料夾。如需詳細資料, 請參閱<排除不需要 備份的項目 $>$  (p.30)。
	- 透過 **[設定] -> [排程]**, 設定備份排程。如需詳細資料, 請參閱<排程> (p. [28\)](#page-27-0)。
	- 透過 **[設定] --> [清理]**, 設定備份保留規則。如需詳細資料,請參閱<備份保留規則> (p. [29\)](#page-28-1)。
	- 诱過 **[設定] --> [加密]**, 使用密碼和加密保護您的備份。如需詳細資料, 請參閱<備份 加密 > (p. [29\)](#page-28-0)。
	- 诱過 **[設定] --> [網路]**, 選擇偏好的資料中心並設定上傳速度。如需詳細資料, 請參閱 <備份的網路設定> (p. [33\)](#page-32-0)。
- 6. 完成所有設定,並準備好開始備份後,請按一下 **[**備份**]**。

初次進行線上備份可能會相當耗時。之後的備份程序速度會快得多,因為只會傳輸檔案的變更。

若要透過 Acronis True Image 備份復原 Mac 電腦的內容,您必須具備 Acronis 可開機媒體。 如果您沒有可開機媒體,請建立一個。如需詳細資料,請參閱<建立可開機救援媒體> (p. [41\)](#page-40-1)。

# <span id="page-19-0"></span>2.5 已公證的備份

區塊鍊技術能讓 Acronis True Image 2019 保護您的檔案免於遭受未經授權的修改。這能夠保證 您復原的資料來自當初所備份的檔案。建議您使用這類備份方式保護法律文件, 或其他任何需 要證明真確性的檔案。相關詳細資料,請參閱<使用區塊鍊技術> (p. [21\)](#page-20-0)。

#### 若要建立檔案及資料夾的已公證備份:

- 1. 開啟 Acronis True Image 2019。
- 2. 請執行下列其中一項操作:
	- 若您是第一次備份,請略過此步驟。
	- 若您已經有備份, 但想再建立新的備份, 請按一下備份清單底部的 [新增備份]。 注意事項:若要刪除備份,請用滑鼠右鍵按一下該備份,然後按一下 **[**刪除**]**。備份即會從清單 中移除,且備份檔案會從備份儲存中刪除。

3. 按一下備份來源圖示,並按一下 **[**已公證備份**]**,然後選擇要備份的檔案和資料夾。

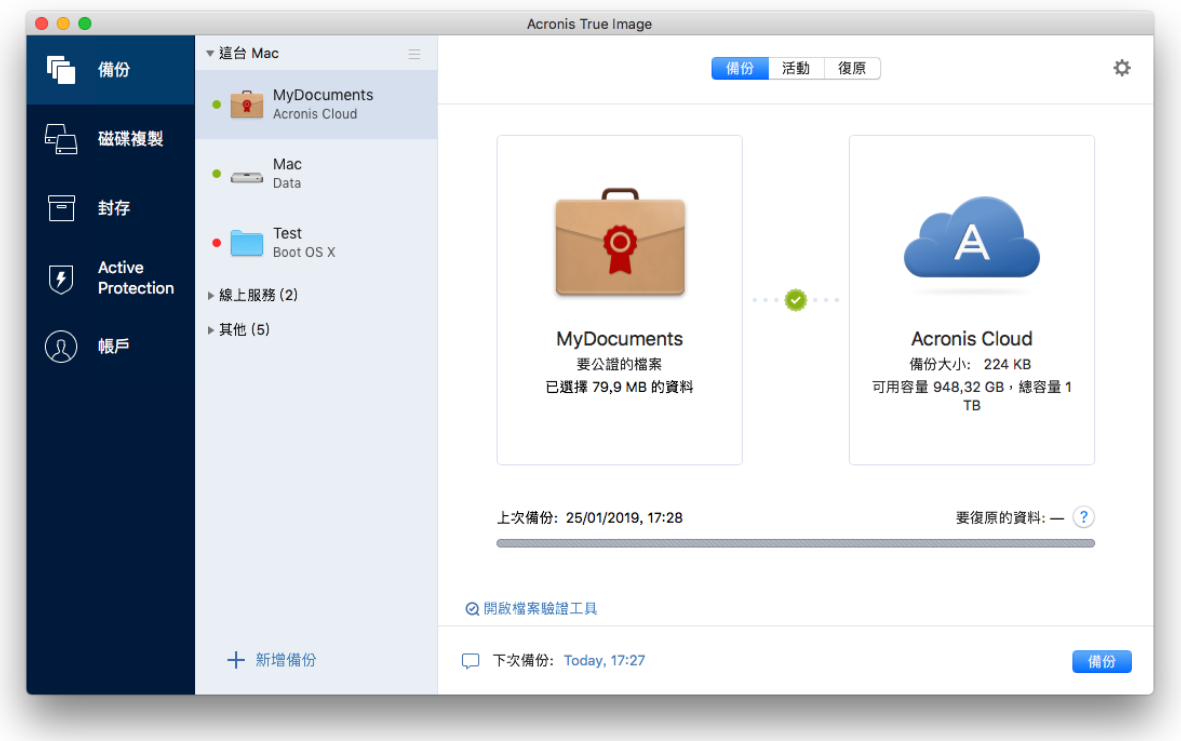

4. 按一下 [備份目的地] 圖示,選擇要儲存備份檔案的位置,然後按一下 **[**確定**]**。若您要的 位置未列出,請按一下 **[**瀏覽**]**,然後選取該位置。

若您使用 NAS 裝置,系統自動偵測到該裝置後將與其他位置一併列出。

- 5. [選擇性步驟] 設定其他設定值。您可以:
	- 透過 [設定] -> [排除], 手動排除檔案和資料夾。詳細資料請參閱<排除不需要備份的 項目 > (p. [30\)](#page-29-1)。 若要從備份中排除含數位簽章的檔案,請選取 **[**請勿公證含電子簽章的檔案**]** 核取方 塊。詳細資料請參閱<排除不需要備份的項目> (p. [30\)](#page-29-1)。
	- 透過 [設定] -> [排程], 設定備份排程。詳細資料請參閱<排程> (p. [28\)](#page-27-0)。
	- 透過 [設定] -> [清理], 設定備份保留規則。如需詳細資料, 請參閱<備份保留規則> (p. [29\)](#page-28-1)。
	- 透過 [設定] -> [加密], 使用密碼和加密保護您的備份。如需詳細資料, 請參閱<備份 加密 $>$  (p. [29\)](#page-28-0)。
	- 透過 [設定] -> [網路], 選擇偏好的資料中心並設定上傳速度。請參閱<備份的網路設 定> (p. [33\)](#page-32-0)取得詳細資料。
- <span id="page-20-0"></span>6. 完成所有設定,並準備好開始備份後,請按一下 **[**備份**]**。

# 2.5.1 使用區塊鍊技術

Acronis True Image 2019 使用區塊鍊技術,為備份的檔案提供頂級安全性。這項技術能夠確保 您的檔案不會遭到詐騙軟體修改,若要進行復原,也能保證您復原的資料來自當初所備份的檔 案。

### 什麼是區塊鍊?

區塊鍊是一個資料庫,當中包含交易及其序列的相關資訊。一般而言,一筆交易代表一個事件, 例如金融作業或不同種資產的作業。這些交易結合成多個區塊,系統將這些區塊逐一寫入資料 庫後,會形成一個區塊鏈。每筆交易和每個區塊都有自己唯一的識別碼。重點是每個區塊都會 儲存該區塊鏈先前所有區塊的相關資訊。交易資訊寫入資料庫後,就無法以任何方式或由任何 人變更,而且也無法修改交易序列。若嘗試變更資料庫中的任何資訊,很容易就會被資料庫的 使用者發現,因為所有後續產生的區塊裡都不會有假交易或假區塊的資訊。這項技術可確保資 料庫中儲存的資料均有效,屬於特定人所有,而且未經任何人修改。有關區塊鍊的詳細資訊, 請參閱 https://zh.wikipedia.org/wiki/%E5%8C%BA%E5%9D%97%E9%93%BE。

### **Acronis True Image 2019** 如何運用區塊鍊技術

為保護您的檔案免於未經授權的修改, Acronis True Image 2019 採用了 Acronis Notary 技術。 這項通用解決方案能為任何資料物件與資料流建立時間戳記和指紋。由於在區塊鍊資料庫中儲 存大量資料很不實際,Acronis True Image 2019 僅會傳送檔案的雜湊碼至 Acronis Notary 服 務。

雜湊碼為雜湊函數產生的固定長度唯一編號。雜湊碼以數學運算方式定義任意資料集,例如備 份檔案。備份檔案只要有任何變更都會導致其雜湊碼變更。因此,若要檢查檔案是否經過變更, 只需要比對檔案一開始和目前所各別產生的雜湊碼即可。若雜湊碼相符,即可保證檔案未經任 何人修改。

當 Acronis Notary 服務收到您檔案的雜湊碼時,會計算出一組新的單一雜湊碼,並傳送至以太 坊的區塊鍊資料庫。有關以太坊的詳細資訊,請參閱 https://www.ethereum.org/。

一旦雜湊碼已儲存在資料庫中,用來計算出此雜湊碼的檔案就會透過 Acronis Notary 進行公 證。您可以隨時輕鬆驗證檔案的真確性,程序請參閱<驗證檔案真確性> (p. [22\)](#page-21-0)。所有經過公 證的檔案都有公證憑證,此為檔案受到區塊鍊技術保護的紀錄證明。憑證會包含檔案的一般資 訊與技術詳細資料,讓您能夠手動驗證檔案的真確性。詳細資料請參閱<手動驗證檔案的真確 性 $>$  (p. [23\)](#page-22-0)。

# <span id="page-21-0"></span>2.5.2 驗證檔案真確性

區塊鍊技術能讓 Acronis True Image 2019 保護您的備份檔案免於遭受未經授權的修改。這能夠 保證您復原的資料來自當初所備份的檔案。

#### 若要驗證檔案真確性:

- 1. 開啟 Acronis True Image 2019。
- 2. 在側邊欄上按一下 **[**備份**]**。
- 3. 從備份清單中,選擇包含您要驗證的檔案的已公證備份。
- 4. 在右側面板上開啟 **[**復原**]** 索引標籤。
- 5. 瀏覽至所需的檔案,按一下箭頭圖示,然後按一下以下其中一項:
	- 檢視憑證—包含檔案安全性詳細資訊的憑證會在網頁瀏覽器中開啟。
	- 驗證-Acronis True Image 2019 會檢查檔案真確性。

#### 若要使用「檔案」驗證工具來驗證檔案的真確性:

- 1. 使用下列其中一種方式,開啟「檔案」驗證工具:
	- 在網頁瀏覽器中, 開啟 https://notary.acronis.com/verify。
- 在 Acronis True Image 2019 的側邊欄上, 按一下 [備份]、選擇已公證的備份, 然後在 右側面板上按一下 **[**開啟檔案驗證工具**]**。
- 2. 在 Finder 中瀏覽至想要驗證的檔案,然後將該檔案拖曳至網頁瀏覽器視窗。

如果公證的備份儲存在 Acronis Cloud 上, 您也可以在 Acronis Cloud 網頁應用程式中驗證備份 檔案的真確性。

#### 若要在 **Acronis Cloud** 上驗證檔案的真確性:

- 1. 前往 https://www.acronis.com/zh-tw/my/online-backup/webrestore/,然後登入您的 Acronis 帳戶。
- 2. 透過 **[**檔案**]** 索引標籤,瀏覽您要的檔案,指向檔案名稱,然後按一下 **[**檢視憑證**]** 圖示或 **[**驗證**]** 圖示。請參閱前面的命令說明。

# <span id="page-22-0"></span>2.5.3 手動驗證檔案真確性

驗證檔案真確性最簡單的方法是使用 Acronis True Image 2019 或 Acronis Cloud Web 應用程式 中的驗證命令。相關詳細資料,請參閱<驗證檔案真確性> (p. [22\)](#page-21-0)。除了這個簡單的方法之外, 您也可以自行逐步執行驗證程序。

#### 若要手動驗證檔案真確性:

#### 步驟 **1.** 計算檔案的 **MD5** 雜湊值

- 1. 開啟終端機。
- 2. 例如,若要計算 picture.png 檔案的 MD5 雜湊值,請輸入: \$ md5 'picture.png'

MD5 雜湊的範例:eea16ade1edf2750a46bb6bffb2e45a2

3. 確認計算出的 MD5 雜湊值是否等於公證憑證裡 DATA 欄位中的 ETag。關於取得檔案憑 證的詳細資料,請參閱<驗證檔案真確性>(p. [22\)](#page-21-0)。

#### 步驟 **2.** 確認 **ROOT** 儲存在區塊鍊中

- 1. 開啟區塊鍊總管,例如 https://etherscan.io/。
- 2. 在搜尋欄位中輸入憑證的交易 ID。
- 3. 檢查 [事件記錄] 索引標籤中的 [資料] 欄位是否等於憑證中的 ROOT 值。

#### 步驟 **3.** 確認雜湊包含在樹狀目錄中

- 1. 從 GitHub 儲存庫下載命令列公用程式: https://github.com/acronis/notary-verifyhash/releases。
- <span id="page-22-1"></span>2. 依照以下位置中的指示進行: https://github.com/acronis/notary-verifyhash。

# 2.6 備份行動裝置

若您有 iOS 或是 Android 智慧型手機,可以使用 Acronis True Image 2019 保護相片、視訊檔 案、連絡人和行事曆等行動資料的安全。相關詳細資料,請參閱 Acronis Mobile 文件。

#### 若要將行動資料備份至您電腦上的本機存放區:

- 1. 請確定:
	- 您的電腦已安裝 Acronis True Image 2017 以上版本。
- Acronis Mobile 應用程式已安裝在您的行動裝置上。
- 您的行動裝置與電腦已連線至相同的 Wi-Fi 網路。
- 2. 在您的電腦上:
	- 1. 啟動 Acronis True Image 2017 以上版本。
	- 2. 在側邊欄上按一下 **[**備份**]**,然後按一下 **[**新增備份**]**。
	- 3. 按一下 **[**備份來源**]** 區域,然後選擇 **[**行動裝置**]**。 隨即會顯示 QR 代碼。請勿關閉此視窗。

#### 3. 在您的行動裝置上:

- 1. 啟動 Acronis Mobile。
- 2. 點選加號圖示可建立備份。請注意,若您是第一次備份行動裝置,不需進行此步驟。
- 3. 選取作為備份目的地的電腦。
- 4. 點選 **[**掃描 **QR** 代碼**]**,將攝影機對準電腦螢幕上顯示的 QR 代碼,然後靜待行動裝置 連線至電腦。
- 5. 選擇您要備份的資料類別,如果您要備份所有的類別,則點選 **[**確認**]**。
- 6. 允許 Acronis Mobile 存取您的個人資料。
- 7. [選擇性步驟] 請輸入加密及保護備份的密碼。若不使用加密,請點選 **[**跳過加密**]**。
- 8. 點選 **[**開始備份**]**。

開始備份後,您可在電腦或行動裝置上的應用程式中追蹤備份進度,但僅會在行動應用程式中 顯示錯誤和警告訊息。

您可同時關閉電腦上的 Acronis True Image 2019 以及 Acronis Mobile 應用程式。備份會在幕後 模式繼續執行。

備份完成後,資料即會上傳至您的電腦。若想要自動備份資料變更 (例如新相片),請務必開啟 **[**連續備份**]** 設定。若關閉此設定,系統便只會在您點選 **[**備份**]** 時備份新資料。

您電腦與行動裝置之間的連線可能因為發生錯誤而中斷。若要恢復連線,請在 Acronis True Image 備份清單中選取行動備份, 按一下 [重新連線], 然後使用您的行動裝置掃描 QR 代 碼。之後,備份將正常地繼續使用相同的設定。

# <span id="page-23-0"></span>2.6.1 Acronis Mobile

Acronis Cloud 於您所在的區域可能不提供使用。如需更多資訊,請按一下這裡: https://kb.acronis.com/content/4541

Acronis Mobile 可讓您將資料備份至 Acronis Cloud、雷腦上的本機存放區,或 NAS 裝置, 然 後在遺失或損毀時復原資料。請注意,您必須擁有 Acronis Cloud 訂購授權,才能備份至雲端 儲存。

#### 行動應用程式支援哪些裝置?

您可以將 Acronis Mobile 安裝在執行以下任一作業系統的任何行動裝置上:

- iOS 10 及更新版本 (iPhone、iPad、iPod)
- Android 5.0 以上版本 (僅適用於手機)

### 主要功能

#### **Acronis Mobile** 可讓您:

- 備份您的個人資料,包括:
	- 相片
	- 視訊
	- 連絡人
	- 行事曆
	- 訊息 (僅限 Android)
	- 提醒事項 (僅限 iOS)
- 選擇下列位置作為備份目的地:
	- **Acronis Cloud**
	- 您的 PC 或 Mac 上的本機存放區
	- NAS (Synology 系列 11-19, 具備韌體 4.3.1 以上版本的 QNAP)
- 使用 AES-256 加密演算法加密備份
- 自動備份全新和變更的資料
- 诱過所有行動裝置存取雲端備份,並從備份復原資料

### 我可以在哪裡找到這些應用程式?

您可以在 Apple App Store 或 Google Play 檢視額外的資訊並下載 Acronis Mobile:

- iOS 裝置適用的 Acronis Mobile: https://go.acronis.com/atimobile/download/iOS
- Android 裝置適用的 Acronis Mobile: https://go.acronis.com/atimobile/download/Android

# <span id="page-24-0"></span>2.6.2 行動備份的本機目的地

若您將行動資料備份至電腦,Acronis True Image 會將備份儲存在預設資料夾 /Library/Application Support/Acronis Mobile Backup Data/acronis-local-data/ 中。當您變更預設資 料夾時,acronis-local-data 資料夾將移至您所選的位置。所有新的行動資料將備份至新的位 置。

注意事項: 所有行動備份一律儲存於相同資料夾, 無法分離。

### 若要變更行動備份的本機目的地:

- 1. 在 [備份] 區段中, 用滑鼠右鍵按一下行動備份, 然後按一下 [移動]。
- 2. 按一下 [選擇位置], 然後選擇存放備份的新位置。請注意, 選擇的位置只限於內部硬碟。

若要將新位置變更為初始位置,請按一下 **[**重設為預設值**]**。

# <span id="page-24-1"></span>2.7 備份 Facebook 帳戶

Acronis True Image 2019 可讓您保護您的整個 Facebook 帳戶免於遺失相片、貼文、設定檔資 訊,以及其他的資料與活動。系統會上傳您帳戶的複本以保護 Acronis Cloud,並讓您可從任何 裝置存取該複本。上傳資料後,您可以瀏覽資料,並能復原特定項目或整個帳戶。

#### 您可以備份的資料:

- 設定檔
	- 基本資訊,包括姓名、電子郵件、生日、性別、網站。
- 時間軸

塗鴉牆上您的貼文與他人的貼文。

- 相片與視訊 您的相簿,以及標註您的相片與視訊。
- 事件 您受邀造訪的事件描述。
- 按讚的頁面 您按讚頁面的連結,頁面包含頁面名稱與圖片。

#### 若要將 **Facebook** 帳戶內容備份至 **Acronis Cloud**:

- 1. 請執行下列其中一項作業來開啟線上儀表板:
	- 依照連結網頁指示執行:https://cloud.acronis.com。
	- 在 Acronis True Image 2019 的側邊欄上, 按一下 [備份]、按一下 [新增備份]、按一下 **[**備份來源**]** 區域,然後選取 **[**社交網路**]**。
- 2. 登入 Acronis 帳戶。
- 3. 在側邊欄上,按一下 **[**資源**]**,按一下 **[**新增**]**,再選擇 **[Facebook]**。
- 4. 按一下 **[**備份 **Facebook]**。
- 5. 登入您的 Facebook 帳戶。
- 6. 按一下 **[**確定**]**,以允許 Acronis True Image 2019 從您的 Facebook 帳戶存取資訊。該資訊 將僅用於備份。
- 7. 選取您要備份的項目並設定備份排程,藉此設定備份。您也可以將備份加密,並設定密碼 保護 (適用於 Acronis True Image 2019 及更新版本)。完成時,請按一下 **[**套用**]**。
- 8. 若要開始備份,請按一下 **[**立即執行**]**。

# <span id="page-25-0"></span>2.8 備份 Instagram 帳戶

有了 Acronis True Image 2019, 您可以保護 Instagram 帳戶免於遺失相片和影片, 做法是將它 們備份到安全的 Acronis Cloud 上。系統會以與發佈相同的順序儲存您的貼文,貼文中會包含 相片或影片、其描述、標籤,以及留言與按讚量。上傳到 Acronis Cloud 後,便可隨時從任何 裝置取得所有內容。您可以瀏覽、檢視及下載特定或全部的貼文。

注意事項:Instagram 不支援將貼文或設定檔復原至 Instagram 應用程式。您只能下載貼文或設定檔。

#### 您可以備份的資料:

- 設定檔 基本資訊,包括使用者名稱、網站、個人簡介。
- 貼文

您在帳戶中張貼的相片與影片、描述、主題標籤,以及留言與按讚量。

#### 若要將 **Instagram** 帳戶內容備份至 **Acronis Cloud**:

- 1. 請執行下列其中一項作業來開啟線上儀表板:
	- 依照連結網頁指示執行:https://cloud.acronis.com。
	- 在 Acronis True Image 2019 的側邊欄上, 按一下 [備份]、按一下 [新增備份]、按一下 **[**備份來源**]** 區域,然後選取 **[**社交網路**]**。
- 2. 登入 Acronis 帳戶。
- 3. 在側邊欄上,按一下 **[**資源**]**、按一下 **[**新增**]**,再選擇 **[Instagram]**。
- 4. 按一下 **[**備份 **Instagram]**。
- 5. 登入您的 Instagram 帳戶 (若有出現提示)。
- 6. 按一下 **[**授權**]**,以允許 Acronis True Image 2019 從您的 Instagram 帳戶存取資訊 (媒體與 設定檔資訊)。該資訊將僅用於備份。
- 7. 透過設定備份的排程來設定備份。您也可以將備份加密,並設定密碼保護。完成時,請按 一下 **[**建立**]**。
- 8. 若要開始備份,請按一下 **[**立即執行**]**。

# <span id="page-26-0"></span>2.9 備份 Office 365 資料

### 為何要備份 **Office 365** 資料?

雖然 Microsoft Office 365 家用版是一組雲端服務,但是定期備份可提供額外保護,防止使用 者操作錯誤或是刻意的惡意動作而造成的損害。Acronis True Image 2019 可以讓您將 Microsoft Outlook 信箱, 與 Microsoft OneDrive 資料備份到安全的 Acronis Cloud, 藉此保護它們。資料 上傳到 Acronis Cloud 後,您便可隨時使用任何裝置存取所有內容。您可以透過備份復原遭刪 除的項目,即使過了 Office 365 保留期仍可復原。

### 備份 **Office 365** 資料

#### 您可以在 **Outlook** 信箱中備份的資料:

- 所有資料夾
- 電子郵件
- 附件

注意:不能備份共用或群組信箱。

#### 您可以在 **OneDrive** 中備份的資料:

所有的檔案和資料夾

#### 若要備份 **Office 365** 資料:

- 1. 請執行下列其中一項作業來開啟線上儀表板:
	- 依照連結網頁指示執行: https://cloud.acronis.com。
	- 在 Acronis True Image 2019 的側邊欄上,依序按一下 [備份]、[新增備份]、[備份來源] 區域,然後選擇 **[**雲端服務**]**。
- 2. 登入 Acronis 帳戶。
- 3. 在側邊欄上,依序按一下 **[**資源**]**、**[**新增**]**,再選擇 **[ Microsoft Office 365** 家用版**]**。
- 4. 登入您的 Microsoft 帳戶 (若有出現提示)。
- 5. 在 **[**備份來源**]** 區域中選擇您要備份的項目:
	- 整個帳戶
	- **Dutlook**
	- OneDrive
- 6. 按一下 **[**完成**]**。
- 7. 您可以透過 **[**清理**]** 窗格設定備份的清理規則。您也可以將備份加密,並設定密碼保護。 完成時,請按一下 **[**套用**]**。

8. 若要開始備份,請按一下 **[**立即執行**]**。

# <span id="page-27-0"></span>2.10 排程

爲使備份能真正發揮用處,請盡可能讓備份包含最新內容。排程備份以定期執行。依預設,您 的 Mac 電腦將每天備份一次。

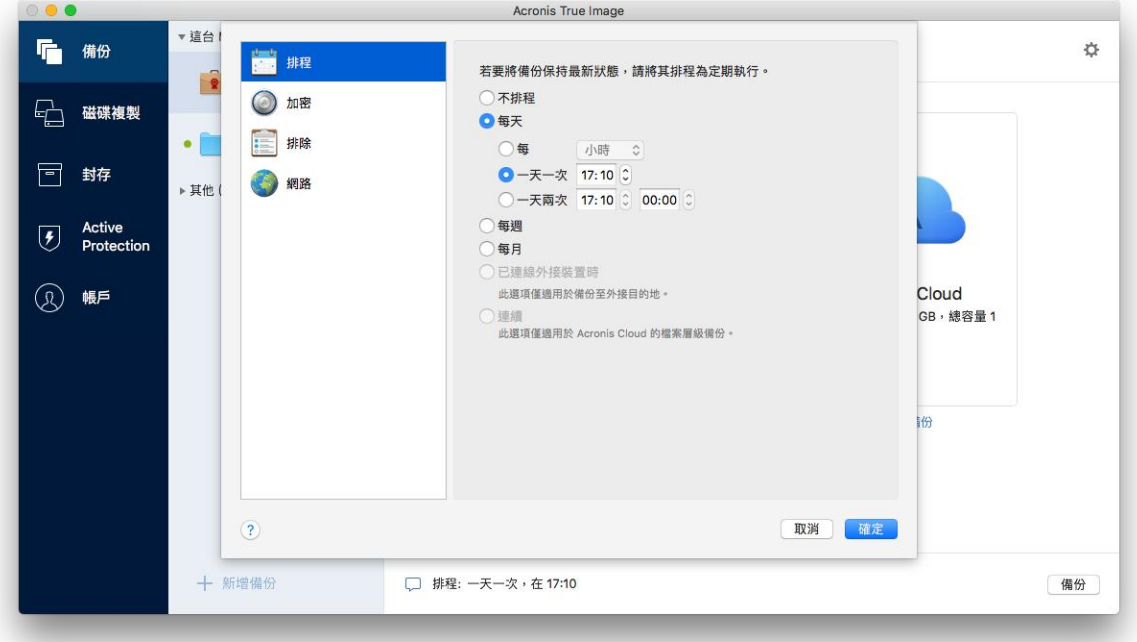

#### 若要排程備份:

- 1. 按一下 [設定], 選擇備份頻率, 然後指定開始時間。
	- 不排程

選擇此選項會關閉排程。

■ 每日

在每日的指定時間或是您選擇的時間間隔,會啟動一次或兩次的備份。

■ 每週

備份會在每週您所選的那幾天和指定的時間啟動。

■ 每月

備份會在每月您所選的那幾個日期和指定的時間啟動。

- 連接外接式裝置時 (僅適用於外接式目的地備份) 若您排程工作以執行備份至 USB 快閃磁碟機或外接式硬碟,則每當連接同部外接式裝 置時即會啟動備份。若一天僅要執行一次裝置備份,請選取 **[**一天一次**]** 核取方塊。
- 連續 (僅適用於檔案層級雲端備份) 初始完整備份包含為了保護而選取的所有資料。Acronis True Image 2019 接著會繼續監 視受保護的檔案 (包含開啟的檔案)。一旦偵測到修改,就會備份變更的資料。增量備 份作業之間最短的間隔為五分鐘。這能讓您將資料復原至精確的時間點。
- 2. 完成所有的設定後,按一下 **[**確定**]**。

若您的 Mac 電腦在排程時間來臨時處於關閉或睡眠狀態,備份會等到 Mac 啟動或喚醒時才 執行。

# <span id="page-28-0"></span>2.11 備份加密

若要保護備份資料避免遭到未經授權的存取,您可使用業界標準的 256 位元長度金鑰 AES (進 階加密標準) 加密演算法來加密備份。

注意︰您無法為已存在的備份設定或變更備份加密選項。

#### 若要加密備份:

- 1. 設定第一次備份程序時,請按一下 **[**設定**]** 圖示,然後按一下 **[**加密**]**。
- 2. 在對應欄位中輸入備份的密碼,然後按一下 **[**確定**]**。 建議您使用七個符號以上的密碼,且同時包含字母 (最好是大小寫皆有) 和數字,這樣才 不容易被猜中。

無法擷取密碼。請記住您為備份保護所指定的密碼。

# <span id="page-28-1"></span>2.12 備份保留規則

每次執行備份作業時 (無論是手動或依排程執行), Acronis True Image 2019 都會在備份位置建 立新的備份版本。依預設,Acronis True Image 2019 會儲存 20 個最近版本。此規則適用於 Acronis Cloud 和本機或網路資料夾。建立第二十一個版本時, Acronis True Image 2019 會自動 刪除該備份的最舊版本。您可變更預設值,並針對備份版本數設定不同的限制。

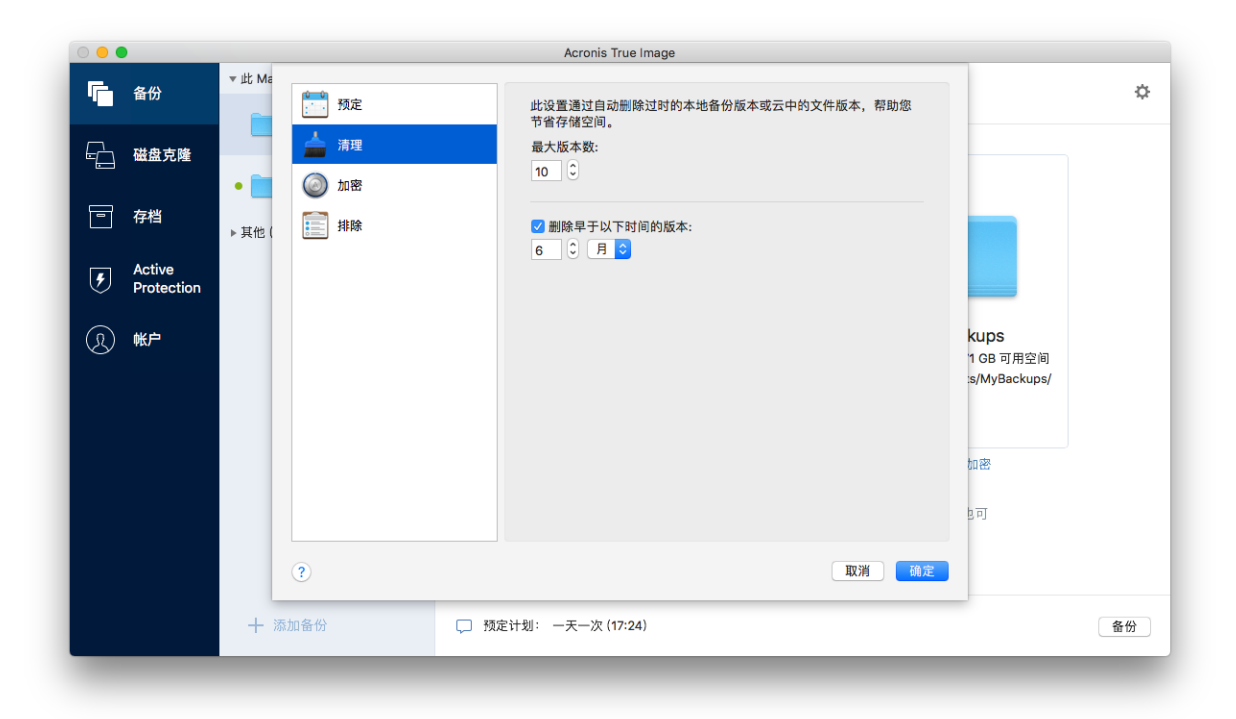

除了版本數之外,您還可以限制存留時間。選擇 **[**刪除早於下列時間的版本**]** 核取方塊,並指 定版本的儲存期限。時間早於指定期間的所有版本都會自動刪除。

### 連續備份保留規則

當您將檔案及資料夾備份至 Acronis Cloud 時,可以選擇 Nonstop 排程設定。如需詳細資料, 請參閱<排程> (p. [28\)](#page-27-0)。

由於 Acronis True Image 2019 會一直監控備份資料並持續將變更內容上傳至 Acronis Cloud, 備 份很快就會佔滿整個儲存空間。為了減少備份版本數量並徹底改善儲存空間耗用量,Acronis True Image 2019 只會保留下列備份版本:

- 前 1 小時內的所有版本
- 從過去 24 小時內開始算起, 每小時所建立的第一個版本
- 從上週開始算起,每天所建立的第一個版本
- 從上個月開始算起,每週所建立的第一個版本
- 每個月的第一個版本

系統會自動刪除其他所有版本。這類保留規則屬於系統預設值,無法變更。

# <span id="page-29-0"></span>2.13 將現有備份新增至清單中

您必須擁有之前產品所建立的 Acronis True Image 2019 備份版本, 或從另一部電腦複製。每次 啟動 Acronis True Image 2019, 它會先掃描您的電腦中是否含有此類備份資料, 然後會自動予 以新增至備份清單。

若您在該表單中並未發現備分資料,您可以手動方式新增之。

#### 若要手動新增備份:

1. 在 [檔案] 功能表中, 指向 [新增現有備份]。程式會開啟一個視窗, 讓您瀏覽電腦上的備 份。

此外,您可使用 Spotlight 來依 .tib 檔案搜尋。

2. 選擇備份版本 (.tib 檔)。系統會將整個備份新增至該清單。

您可從清單中的所有備份還原資料。您亦可重新設定在同部 Mac 上建立的備份。

#### 若要重新設定備份:

- 1. 按一下 [備份來源] 圖示, 然後選擇要備份的項目。
- 2. [選擇性步驟] 排程備份以定期執行。
- 3. 若要開始備份,請按一下 **[**備份**]**。

注意事項:若您想要從清單中隱藏部分本機備份,請用滑鼠右鍵按一下該備份,再按一下 **[**從清單中隱 藏**]**。除非您再次手動新增,否則將無法再使用此備份執行任何作業。

# <span id="page-29-1"></span>2.14 排除不需要備份的項目

增強的備份排除設定:在您啟動備份作業前,您可以藉由排除資料 (不需要備份的資料) 的動 作來縮減該備份大小。

您可以透過下列方式排除檔案和資料夾:

#### 手動排除 **(**從任何備份**)**

若要排除項目,請明確指定該項目或使用遮罩。

#### 自動排除 **(**於備份至 **Acronis Cloud** 時排除**)**

Acronis True Image 2019 會分析備份來源, 並建議您排除可以從第三方雲端儲存下載的本機 資料。

### 手動排除項目

#### 若要手動排除檔案和資料夾:

1. 設定備份時,請按一下 **[**設定**]**,再按一下 **[**排除項目**]**。

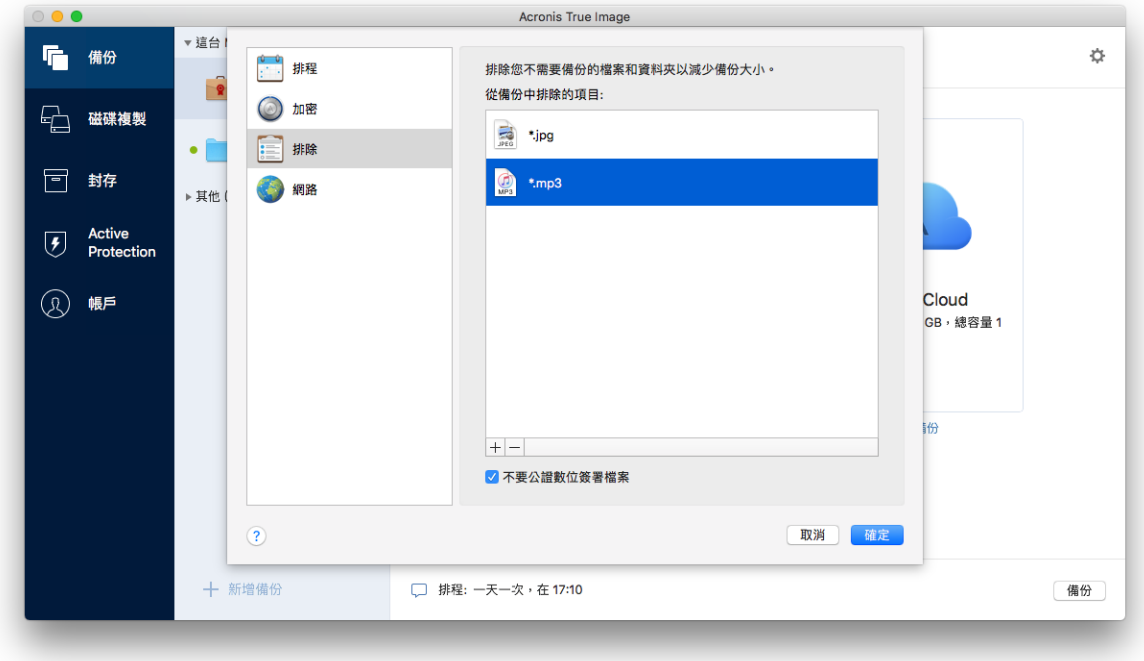

- 2. 按一下加號,然後再按一下下列其中一個選項:
	- 排除特定檔案或資料夾 瀏覽至您要排除的項目,選取該項目,然後按一下 **[**排除**]**。
	- 依遮罩排除

以加上萬用字元 (\* 和 ?) 的格式輸入排除遮罩關鍵字,然後按一下 **[**排除**]**。 排除遮罩範例:

- \*.ext 副檔名為 .ext 的所有檔案都會排除。
- ??name.ext 副檔名為 .ext, 且檔案名稱長度為六個字母 (開頭為任意兩個符號 (??),且結尾為 name) 的檔案都會排除。
- 3. 請選取或清除 **[**請勿公證含數位簽章的檔案**]** 核取方塊 (僅適用於經過公證的備份)。 公證備份的主要目的是保護您的個人檔案。因此您無須備份系統檔案、應用程式檔案與其 他含數位簽章的檔案。若要排除這些檔案,請選取對應的核取方塊。
- 4. 按一下 **[**確定**]**。

### 進行線上備份時,排除可復原的資料

Acronis True Image 2019 可讓您排除已上傳至第三方雲端服務 (例如 Google 雲端硬碟或 Dropbox) 或與其同步的本機資料。這筆資料原本就具有極度相當可靠的保護性質, 讓您可輕 鬆地在載至電腦。所以不需要將這類資料上傳至 Acronis Cloud。您可排除這些資料來縮減整個 備份的大小,並加速備份過程。

您可以排除下列服務所保護的資料:

- $I$  iTunes
- **Dropbox**
- **Microsoft OneDrive**
- Google 雲端硬碟
- **BoxSync**
- Yandex.Disk
- SugarSync

Acronis True Image 2019 建議您只在符合下列條件時排除資料:

- 目前已啟用第三方服務。
- 對應的資料夾中儲存了超過 250 MB 的資料。

#### 若要在進行線上備份時排除項目:

1. 開始備份程序之前,請先按一下 [備份來源] 圖示下方的 **[**最佳化備份**]**。

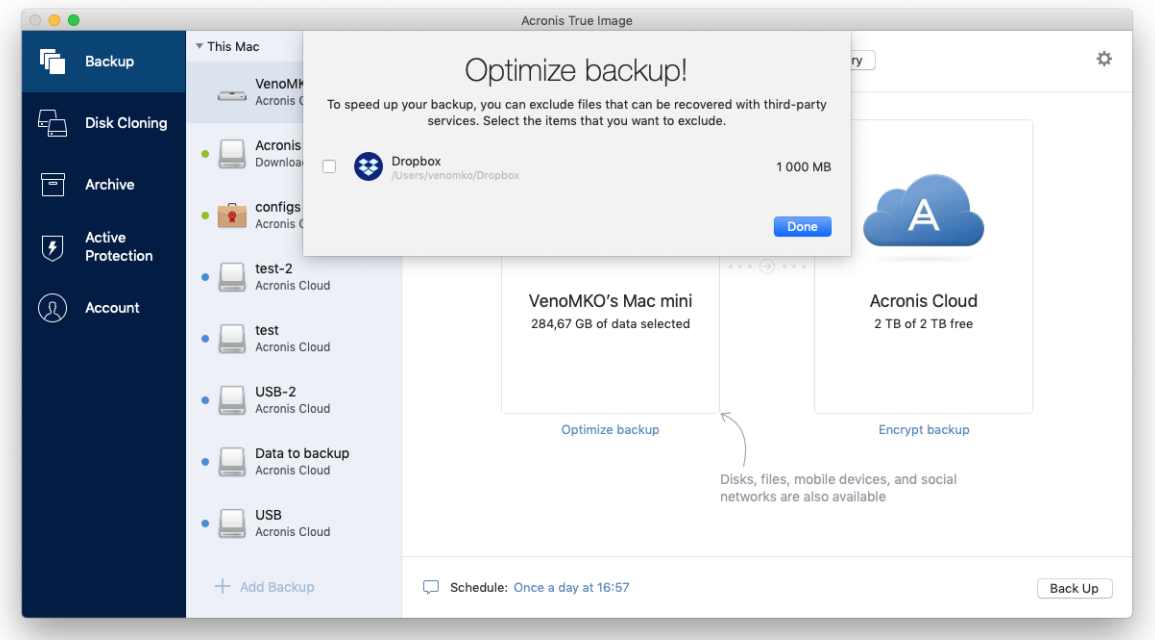

<span id="page-31-0"></span>2. 清除想要排除之項目旁的核取方塊,然後按一下 **[**完成**]**。

# 2.15 連線設定

若您連線到網路上的電腦或 NAS 裝置,大部分情況下您必須提供存取網路位置所需的認證。 舉例來說,在您選擇備份目的地時就可能要執行此動作。之後,如果該位置的認證遭到修改, 您必須在備份設定手動更正認證。否則,所有更進一步的備份作業將會失敗。

#### 若要變更網路位置的認證:

- 1. 開啟 Acronis True Image 2019。
- 2. 在 [備份] 區段中, 選取具有網路位置的備份作為來源或目的地。
- 3. 按一下齒輪圖示開啟備份設定。
- 4. 在 **[**連線**]** 區段中,指定存取網路位置的使用者名稱與密碼。
- 5. [選擇性步驟] 按一下 **[**測試連線**]**。 如果已建立連線,則認證正確。
- <span id="page-32-0"></span>6. 按一下 **[**確定**]** 以套用變更。

# 2.16 備份的網路設定

在您為 Acronis Cloud 建立一個備份時,資料會上傳至位處各國的其中一間 Acronis 雲端中 心。起初,資料中心會定義為您建立 Acronis 帳戶時,離您所在位置最近的位置。預設之後, 您的線上備份與同步檔案便會儲存於同一個資料中心。

若您身處於不同國家/地區,且預設資料中心並非離目前最近的位置,建議您手動設定備份的 資料中心。這將會大幅提升資料上傳率。

注意事項:您無法變更目前已存在備份的資料中心。

#### 選擇資料中心:

1. 設定線上備份時,請按一下 **[**設定**]**,然後按一下 **[**網路**]**。

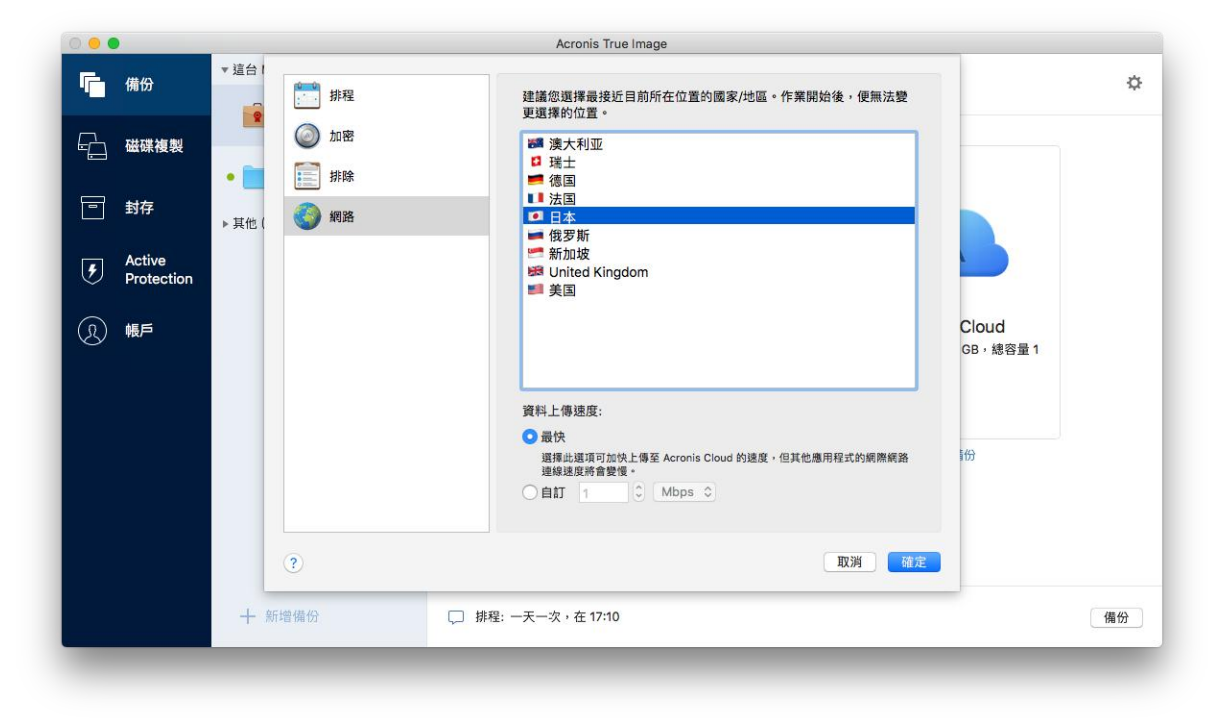

2. 選擇離您目前位置最近的國家/地區,然後按一下 **[**確定**]**。

### 資料上傳速度

將資料備份至 Acronis Cloud 時, 您可變更 Acronis True Image 2019 所使用的連線速度。請設 定適當的連線速度,允許您使用網際網路和網路資源,但又不拖慢速度。

#### 若要設定連線速度,請選擇下列其中一個選項:

■ 最大

該資料傳輸速率是系統組態中的最高速率。

■ 自訂

您可以針對資料上傳速度指定最大值。

# <span id="page-33-0"></span>2.17 備份活動與統計資料

在 [活動] 標籤與 [備份] 標籤中, 您可以檢視備份上的其他資訊, 例如備份包含的備份歷程記 錄與檔案類型。[活動] 標籤包含在所選備份上執行的作業清單,從建立、作業狀態和統計資料 開始列出。當您需要瞭解備份在背景模式中會發生什麼狀況時,例如已排程備份作業的數目與 狀態、備份資料大小、備份驗證結果等等,此清單非常方便。

當您建立第一版的備份時, [備份] 標籤會以圖形表示方式依檔案類型顯示備份內容。

#### 活動標籤

連續備份與行動備份沒有活動饋送。

#### 若要檢視備份活動:

- 1. 在側邊欄上按一下 **[**備份**]**。
- 2. 在備份清單中,選擇備份及您要檢視的歷程記錄。
- 3. 在右窗格上按一下 **[**活動**]**。

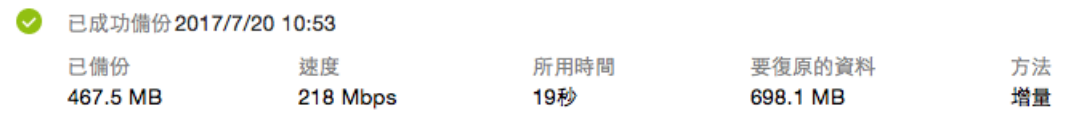

#### 您能檢視與分析的內容:

- 備份作業及其狀態 (成功、失敗、已取消、已中斷等等)
- 在備份上執行的作業及其狀態
- 錯誤訊息
- 備份註解
- 備份作業詳細資料,包括:
	- 已備份—備份資料大小 (已壓縮)。
	- 速度──備份作業速度。
	- 所用時間──備份作業花費的時間。
	- 要復原的資料 -- 資料初始大小 (未壓縮)。
	- 方法──備份作業方法 (完整、增量)。

請參閱下列知識庫文章:https://kb.acronis.com/content/60104。

### 備份標籤

建立備份時, 您可以檢視所備份檔案類型的統計資料:

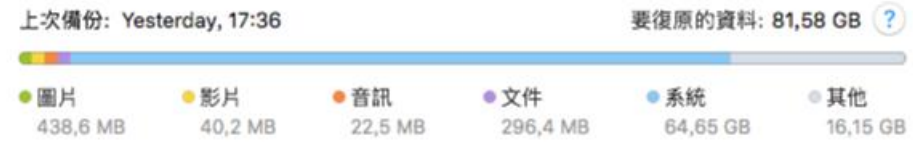

指向彩色區段,即可檢視每個資料類別的檔案數目與總大小:

- 圖片
- 視訊檔案
- 音訊檔案
- 文件
- 系統檔案
- 其他的檔案類型,包括隱藏的系統檔案

#### 資料大小資訊:

■ 要復原的資料—您選擇要備份的原始資料大小。

# <span id="page-34-0"></span>2.18 筆記型電腦電源設定

此設定僅適用於內附電池的電腦 (筆記型電腦、安裝了 UPS 的電腦)。

如果您使用筆記型電腦,但附近沒有電源供應器;或者您的電腦在停電後切換成 UPS,則應節 省電池電力。長時間備份 (例如當您將大量資料備份到雲端時) 會快速耗用電池電力。

#### 若要節省電池電力:

■ 在 Acronis True Image 功能表中, 按一下 [喜好設定], 然後選擇 [使用電池電源時不備份] 核取方塊。

若此設定開啟,且您拔掉筆記型電腦變壓器、或在停電時讓您的電腦使用 UPS,則所有目前的 備份都會暫停,排程的備份也不會啟動。您重新插入電源變壓器或恢復供電後,暫停的備份作 業即會繼續。因為此設定而遺失的已排程備份也將會啟動。

此設定不會完全封鎖備份功能。您可以隨時手動啟動備份。

本機行動備份非取決於此設定。您的行動資料會照常備份至電腦上的本機存放區。

# <span id="page-34-1"></span>2.19 通知

### 產品中通知

您可以在 OS X 通知中心中複製 Acronis True Image 2019 通知,便可在一般的位置檢視這些通 知, 無須開啟 Acronis True Image 2019 主控台。

#### 若要在通知中心中複製產品中通知:

■ 在 Acronis True Image 功能表中, 按一下 [喜好設定], 然後選擇 [在通知中心顯示通知] 核取方塊。

### 備份狀態電子郵件通知

當您無法等待備份完成,或想要追蹤排程的備份時,如果能收到寄到電子郵件地址的備份狀態 報告會非常方便。如果備份出現任何差錯,即使您不在您的電腦旁,都能夠立即得到通知。

#### 設定電子郵件通知:

1. 在 **Acronis True Image** 功能表中,按一下 **[**帳戶**]** > **[**電子郵件通知設定**]**。 線上儀表板的 **[**電子郵件通知**]** 頁面會在網頁瀏覽器中開啟。

- 2. 選取您要收到的訊息類型。
- 3. 輸入要將通知傳送到哪一個電子郵件地址。
- 4. 使用以下變數輸入訊息主旨範本:
	- **E** [computer\_name]
	- **•** [operation status]
	- [backup\_name]

例如,您可以輸入:備份報告: [computer\_name] 上的 [backup\_name] - [operation status]

5. 按一下 **[**儲存**]**。

# <span id="page-35-0"></span>2.20 什麼是 Acronis Cloud?

#### 遠端儲存

一方面,Acronis Cloud 是一個安全的遠端儲存,可以用來儲存備份和存檔。由於檔案儲存在遠 端儲存中,若是發生災難或資料損毀,您將能夠復原您 Mac 電腦中的所有內容。

若您使用 Acronis True Image for Windows,您還可以儲存檔案備份、磁碟影像, 和 Acronis Cloud 中的所有已同步檔案版本。

#### 若要開始使用 **Acronis Cloud**:

- 1. 開啟 Acronis True Image 2019。
- 2. 若您沒有帳戶,請建立 Acronis 帳戶 (p. [36\)](#page-35-1)。
- 3. 在 **[**檔案**]** 功能表中,指向 **[Acronis Cloud Storage]**,然後按一下 **[**開始試用**]** 或 **[**購買訂購 授權**]**。

### **Web** 應用程式

另一方面, Acronis Cloud 也是一個 Web 應用程式, 可讓您復原和管理儲存在 Acronis Cloud 上的資料。您可以經由任何連線到網際網路的 Mac 或 PC 使用該應用程式。

若要存取該應用程式,請前往 https://www.acronis.com/zh-tw/my/online-backup/, 登入您的帳 戶,然後按一下 **[**立即復原我的資料**]**。

### <span id="page-35-1"></span>2.20.1 建立 Acronis 帳戶

若要使用 Acronis Cloud 服務,必須要有 Acronis 帳戶。

#### 若要建立 **Acronis** 帳戶:

- 1. 開啟 Acronis True Image 2019。
- 2. 選擇 Acronis Cloud 作為備份的目的地。[登入] 視窗隨即開啟。
- 3. 按一下 **[**建立帳戶**]**。
- 4. 填寫註冊表單。

為了保障個人資料安全,請為您的帳戶選擇強式密碼,謹防密碼落入有心人士手中,並經常變更密 碼。

- 5. 按一下 **[**建立帳戶**]**。
- 6. 系統會將一封郵件訊息傳送至您指定的電子郵件地址。請開啟這封郵件訊息並確認建立帳 戶。

# <span id="page-36-0"></span>2.20.2 Acronis Cloud 的訂購授權

您必須購買 Acronis Cloud Storage 的訂購授權,才能使用仰賴 Acronis Cloud (例如線上備份、 雲端封存和資料同步) 的 Acronis True Image 2019 功能。若要訂閱,請開啟 Acronis True Image 2019, 並前往 [檔案] 功能表, 指向 Acronis Cloud Storage, 然後選擇要開始使用試用訂購授權 或購買完整版。

請注意,Acronis Cloud 是合理使用政策的對象。如需更多詳細資料,請參閱: https://kb.acronis.com/atih2019/fairusage。

### 試用版產品

當您啟用試用版產品時,系統會自動將 1000 GB 的儲存空間及 30 天的 Acronis Cloud 免費訂 購授權指派至您的帳戶。試用訂購授權到期後,您仍可在僅復原模式下使用 Acronis Cloud 30 天。這段時間過後,就無法再使用 Acronis Cloud 服務,且您儲存在 Cloud 上的所有資料都會 刪除。

### 完整版

#### 若要購買 **Acronis Cloud Storage** 的完整版訂購授權:

- 1. 開啟 Acronis True Image 2019。
- 2. 在 **[**檔案**]** 功能表中,指向 **[Acronis Cloud Storage]**,然後按一下 **[**購買訂購授權**]**。
- 3. 依照螢幕上的指示繼續進行購買。

您也可以在 Acronis 網站購買完整版訂購授權。

# <span id="page-36-1"></span>2.21 Parallels Desktop 支援

### 什麼是 **Parallels Desktop**?

Parallels Desktop 是一款應用程式, 提供您特殊的虛擬環境, 讓您在 Mac 電腦上執行不同的作 業系統。這款應用程式通常用來執行 Windows,但是您也可以執行 Mac OS X、Linux、Google Chrome OS 和其他作業系統。如需更多詳細資料,請造訪 Parallels 網站: https://www.parallels.com/products/desktop/。

### **Acronis True Image 2019** 如何支援 **Parallels Desktop** 虛擬機器?

Acronis True Image 2019 為使用 Parallels Desktop 14 所建立的虛擬機器提供完整支援。您只要 備份 Mac 便會一併完成虛擬機器的備份。當您復原 Mac 電腦時, 虛擬機器也會還原至備份 啟動時的狀態。復原之後,您所有虛擬機器都將具有一樣的內容且可開機。

### 它的運作方式為何?

每次執行備份作業,Acronis True Image 2019 都會為選擇要備份之磁碟或資料夾中所儲存的所 有 Parallels Desktop 虛擬機器建立快照。系統會將這些快照作為復原 Mac 電腦時的時間點。 建立的快照儲存至備份後,便會自動從您的 Mac 電腦中刪除。

#### 會備份哪些虛擬機器?

Acronis True Image 2019 會備份符合下列條件的所有虛擬機器:

- 儲存在欲備份之磁碟上的虛擬機器
- 已新增至 Parallels Desktop 應用程式的虛擬機器

目前執行中、停止和暫停的虛擬機器

### 如何復原虛擬機器?

若虛擬機器是使用 Parallels Desktop 14 所建立,則所有已還原的虛擬機器都會在復原後開機。 若您使用舊版的 Parallel Desktop, 則應執行 recreate pd hdd.sh 指令碼來還原已復原的機器 本身的開機能力。

2017 年推出的 Acronis True Image 之後的產品當中都會隨附指令碼, 位於

/Applications/Acronis True Image.app/Contents/MacOS/recreate\_pd\_hdd.sh。如果您使用的是舊 版,請從下列位置下載指令碼檔案:

https://kb.acronis.com/system/files/content/2016/08/49198/recreate\_pd\_hdd.zip.

### 若要執行指令碼:

- 1. 將指令碼的 .zip 檔案解壓縮。
- 2. 開啟終端機。
- 3. 輸入 bash "[script\_path]" "[vm\_path]", 其中
	- [script\_path] 是指令碼檔案的路徑。
	- [vm\_path] 是資料夾的路徑, 復原後的虛擬機器檔案會位於此處。

例如:

bash "/Applications/Acronis True Image.app/Contents/MacOS/recreate pd hdd.sh" "/Users/John/Downloads/My Windows Virtual Machine.pvm"

注意事項:建議您將 PD 機器復原為新的虛擬機器,取代覆寫先前的虛擬機器。

### 限制

如果有 Parallels Desktop 虛擬機器已設為使用 Boot Camp 磁碟分割,請注意下列限制:

- 如果虛擬機器正在執行,則在大多數的情況下 Boot Camp 磁碟分割備份會失敗。
- 如果虛擬機器為暫停的狀態, 則在大多數的情況下 Boot Camp 磁碟分割備份會成功, 但從 備份復原會失敗。
- 如果虛擬機器為暫停的狀態,則復原至 Boot Camp 磁碟分割會失敗。而是應移除 Boot Camp 磁碟分割,然後從備份將該磁碟分割復原至未配置空間。

# <span id="page-37-0"></span>2.22 備份清單圖示

使用備份清單時,您會看到特殊的圖示。這些圖示會提供您下列資訊:

備份類型

### 備份的目前狀態

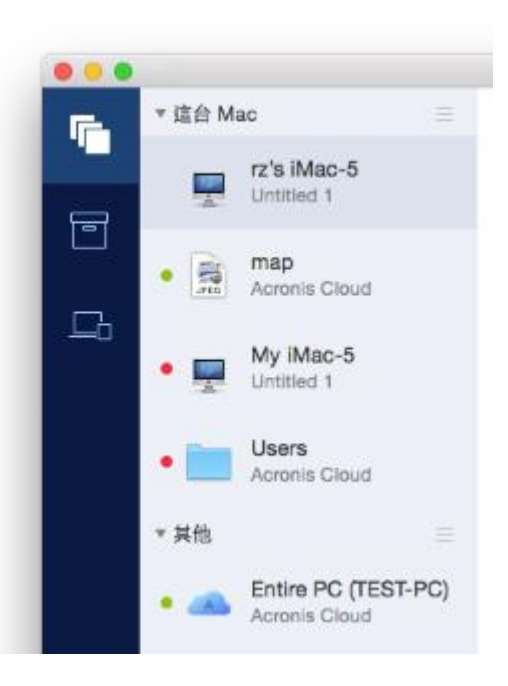

#### 備份類型圖示:

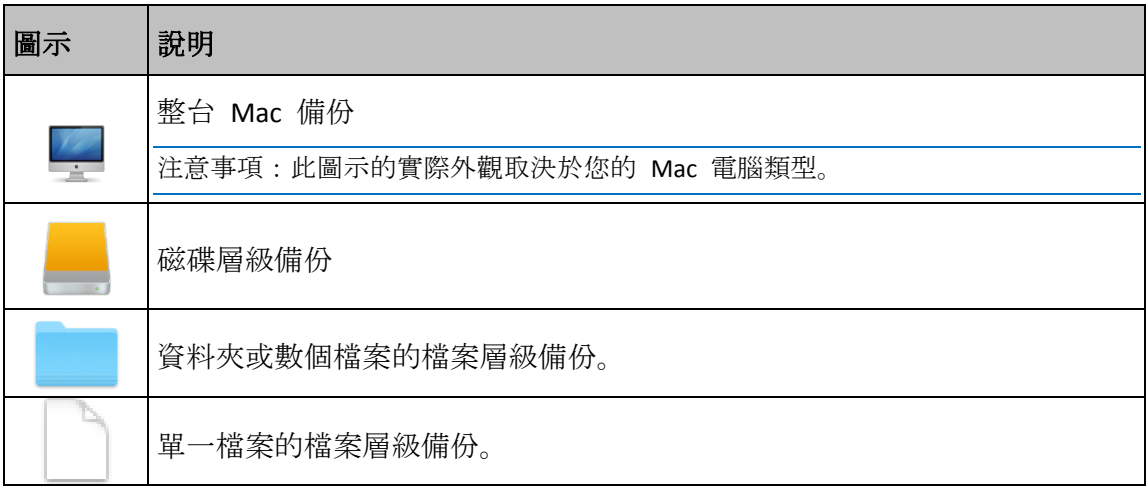

### 備份狀態指示:

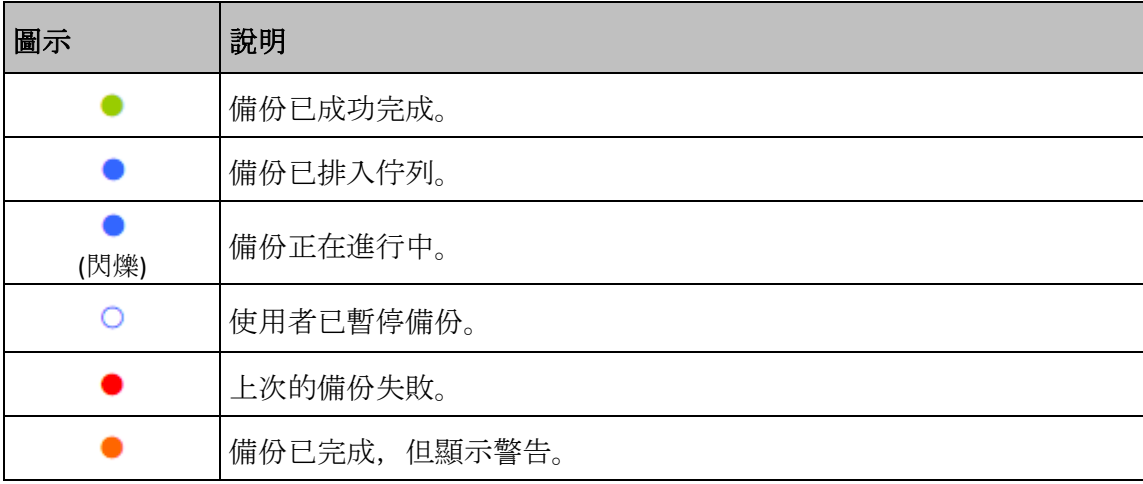

# <span id="page-39-0"></span>2.23 在清單中排序備份

根據預設,系統會依照備份的建立日期來排序備份,順序為最新至最舊。若要變更順序,請在 備份清單的上方選擇適當排序類型。您可以選擇的選項如下:

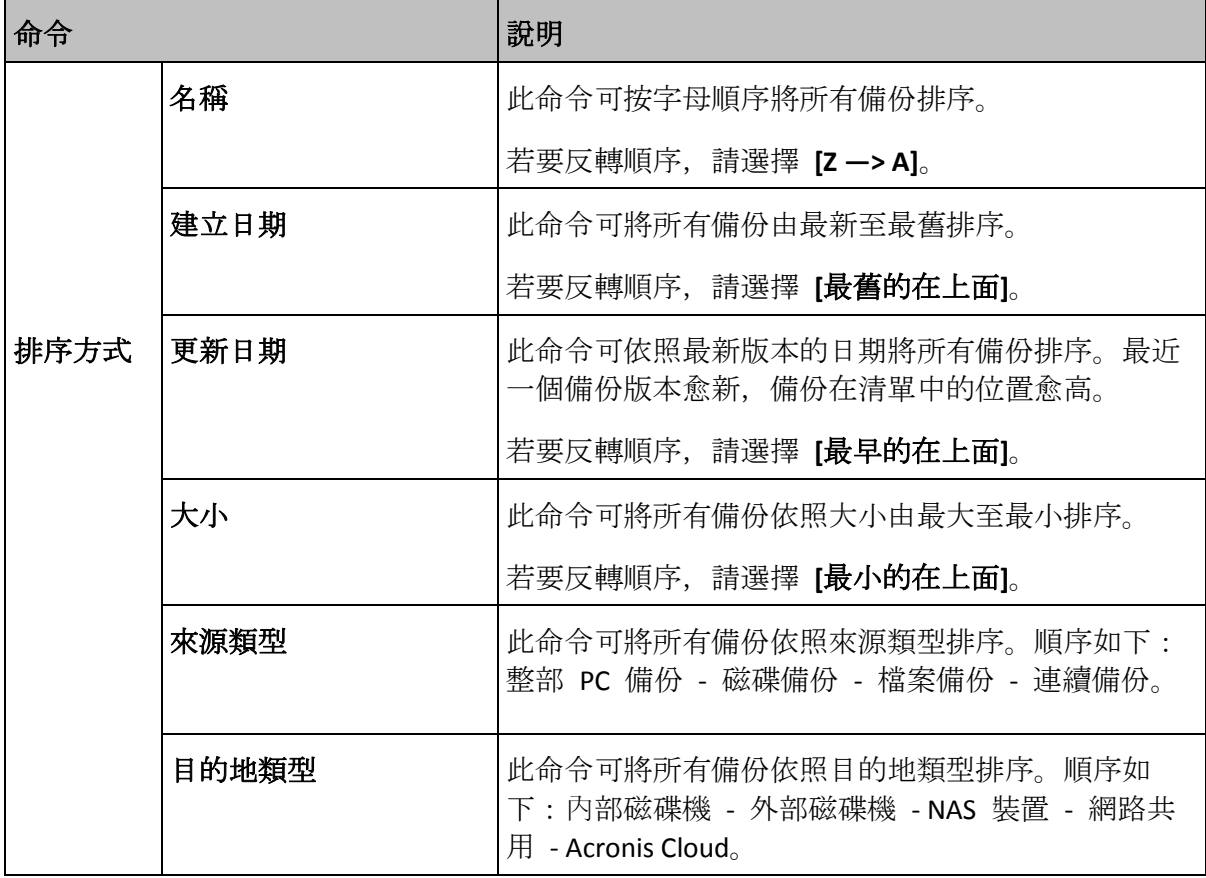

# <span id="page-40-0"></span>3 建立救援媒體

### 在此節中

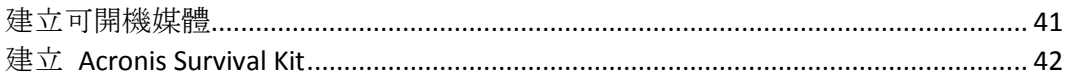

# <span id="page-40-1"></span>3.1 建立可開機媒體

可開機媒體是一個包含開機檔案的卸除式磁碟機。Mac 電腦無法啟動時,可使用該磁碟機將 Acronis 復原環境開機,並從先前建立的備份復原 Mac 電腦。

如果您尚未建立備份,請先建立。請參閱<備份至本機或網路儲存裝置> (p. [17\)](#page-16-0)與<備份至 Acronis Cloud> (p. [18\)](#page-17-0)取得詳細資料。

▲可開機媒體是將 Mac 電腦從 Acronis True Image 2019 備份復原的唯一方式。

#### 若要建立 **Acronis** 可開機媒體:

- 1. 將卸除式磁碟機連線到您的 Mac 電腦。 該磁碟機必須有 4 GB (或 4 GB 以上) 的可用空間。例如, 您可以使用外部硬碟或 USB 快 閃磁碟機。系統會將該磁碟機格式化為 Mac OS 擴充檔案系統。請注意,不支援使用 CD 和 DVD 媒體建立此類媒體。
- 2. 開啟 Acronis True Image 2019。
- 3. 在 [檔案] 功能表中, 按一下 [建立救援媒體]。Acronis Media Builder 視窗隨即開啟。
- 4. 選擇要製作成可開機媒體的磁碟機。

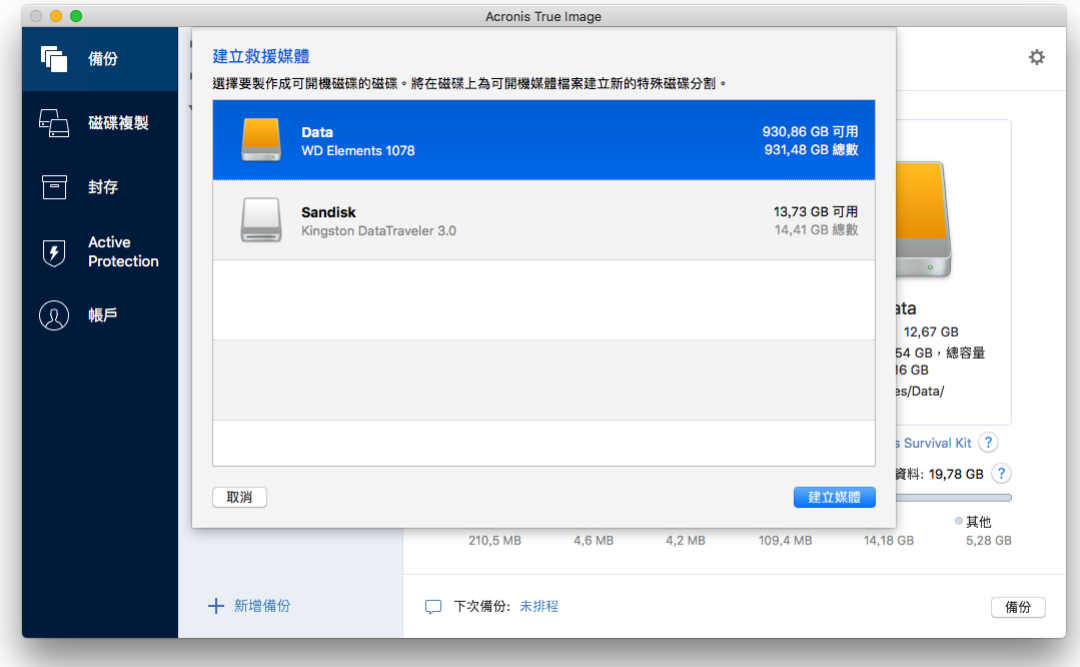

### 5. 按一下 **[**建立媒體**]**。

Acronis True Image 2019 會在選定的磁碟機上建立一個小型磁碟分割,並在其中寫入開機檔 案。為了建立該磁碟分割,系統會重新調整其中一個現有磁碟區的大小。若磁碟並非 GPT 磁碟, 且具有與 Mac OS Extended 或 APFS 不同的檔案系統, Acronis True Image 2019 會 建議將磁碟格式化。請注意,該硬碟格式化作業將會刪除硬碟上存放的所有資料。

6. 製作完成後,中斷媒體連線然後妥善保存。您可以將自己的資料儲存到媒體中,但請小心 不要刪除或修改 Acronis 開機檔案。

建議您每次將 Mac OS X 升級至新版本後, 都重新建立一個新的可開機媒體。否則可開機媒體可能無法 正確發揮作用。

# <span id="page-41-0"></span>3.2 建立 Acronis Survival Kit

### 何謂 **Acronis Survival Kit**?

若要在發生故障時復原 Mac, 您必須具有兩個重要元件—系統磁碟的備份與可開機媒體。大多 數情況下, 上述元件會彼此隔離, 例如系統備份會存放在外接磁碟機或 Acronis Cloud, 而可開 機媒體則為小型 USB 快閃磁碟機。Acronis Survival Kit 整合了上述所有元件,因此您只要透過 單一裝置,即可滿足當發生故障時復原電腦的所有需求。其為外接式硬碟,內含 Acronis 可開 機媒體檔案以及系統磁碟分割或整部電腦的備份。

針對適用於 Acronis Survival Kit 的裝置, 您可使用大於 32 GB 且具備 Mac OS Extended 或 APFS 檔案系統的外接式硬碟。若磁碟機具有其他檔案系統,Acronis True Image 2019 會建議將 此磁碟機格式化。

### 如何建立 **Acronis Survival Kit**?

若您設定系統或整部 Mac 的本機備份, 並選擇使用外接磁碟機做為目的地, Acronis True Image 2019 會建議將此磁碟機設為可開機。

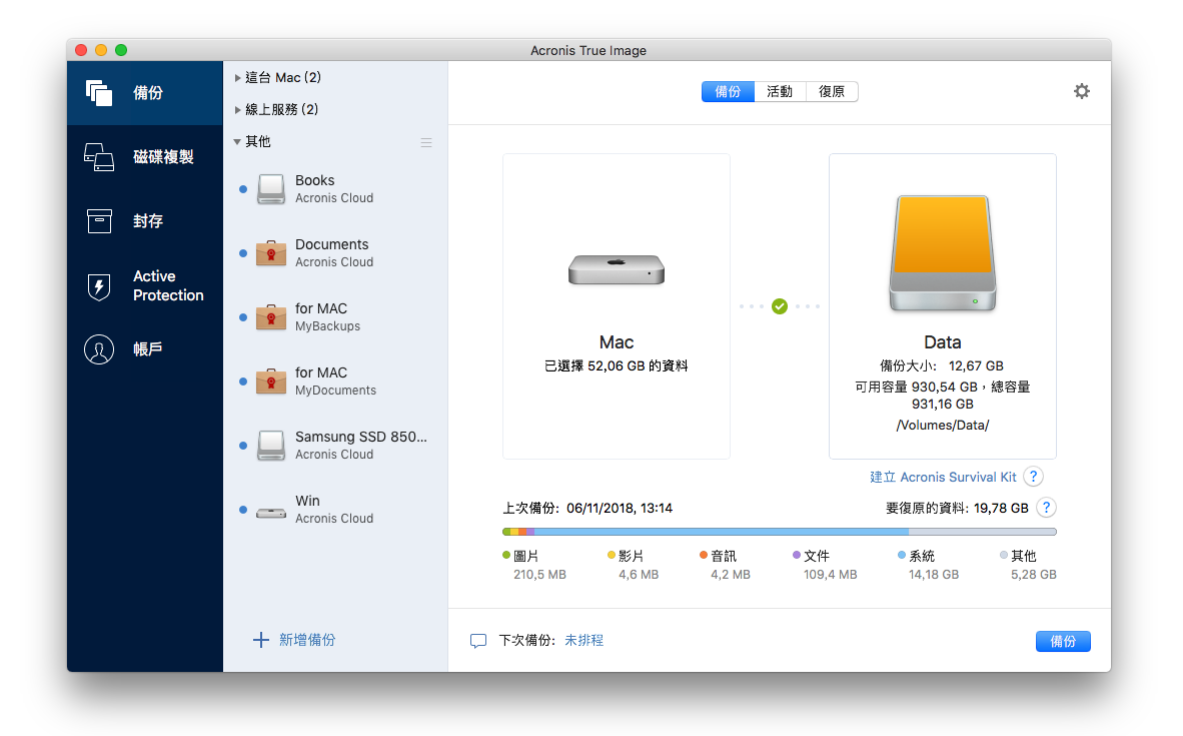

若要建立 **Acronis Survival Kit**:

- 1. 按一下 **[**備份**]** 或 **[**建立 **Acronis Survival Kit]**。
- 2. 在開啟的視窗中,按一下 **[**建立**]**。

Acronis True Image 2019 會在選定的磁碟機上建立一個小型磁碟分割,並在其中寫入開機檔 案。為了建立該磁碟分割,系統會重新調整其中一個現有磁碟區的大小。若磁碟並非 GPT 磁碟, 且具有與 Mac OS Extended 或 APFS 不同的檔案系統, Acronis True Image 2019 會 建議將磁碟格式化。請注意,該硬碟格式化作業將會刪除硬碟上存放的所有資料。

3. 將開機檔案成功寫入至磁碟機後,該磁碟機即會成為可開機媒體供您用於復原 Mac。若要 完成建立 Acronis Survival Kit, 您必須將系統的備份儲存至此磁碟機。若要這樣做, 請按一 下 **[**備份**]**。若您跳過此步驟,別忘了稍後在此磁碟機上建立系統備份。如需詳細資料,請 參閱<備份至本機或網路儲存> (p. [17\)](#page-16-0)。

Acronis Survival Kit 就緒後, 即可供您用來復原 Mac。如需詳細資料, 請參閱<復原您的  $Mac > (p. 44)_{\circ}$  $Mac > (p. 44)_{\circ}$  $Mac > (p. 44)_{\circ}$ 

# <span id="page-43-0"></span>4 復原

### 在此節中

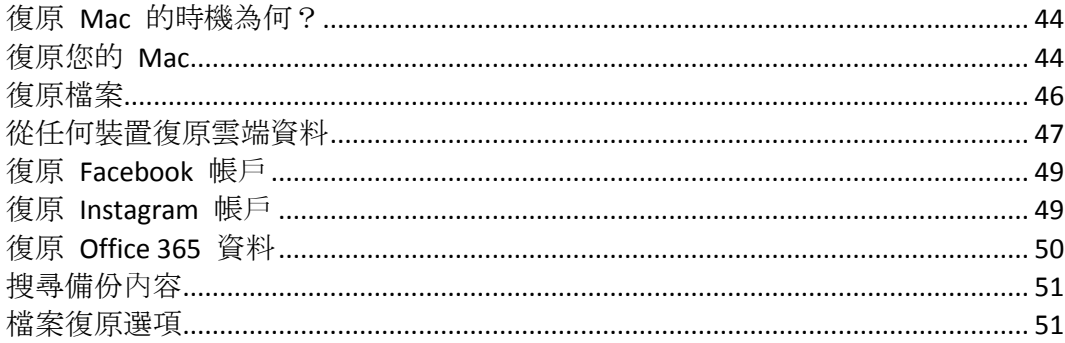

# <span id="page-43-1"></span>4.1 復原 Mac 的時機為何?

當電腦無法啟動,或是您注意到您的 Mac OS X 或其他應用程式並未正常運作時,通常代表是 時候從磁碟影像復原您的作業系統了。不過首先,我們建議您找出問題的來源。

系統錯誤可能是由兩種基本因素造成:

■ 硬體故障

在這種情況下,建議找服務中心維修。

作業系統、應用程式或資料的損毀

如果失敗原因來自病毒、惡意軟體或系統檔案損毀,請從備份檔案復原系統。請參閱<復 原您的 Mac> (p[. 44\)](#page-43-2)取得詳細資料。

#### 若要找出問題來源:

- 1. 檢查纜線、連接器與外部裝置的電源等。
- 2. 重新啟動您的 Mac。Mac 啟動時,請按住 **[**選項**]** 鍵。隨即顯示復原功能表。
- 3. 從清單中選擇 **[**磁碟公用程式**]**,然後按一下 **[**繼續**]**。
- 4. 選擇想要檢查的磁碟,然後按一下 **[First Aid]**。 若磁碟公用程式通知您磁碟即將失敗,原因是在於磁碟的實體狀況。舉例來說,磁碟可能 包含損毀的磁區。我們建議您儘快備份磁碟並替換之。
- 5. 按一下 **[**驗證磁碟**]**。
	- 如果發生錯誤,請按一下 [修復磁碟]。若磁碟公用程式回報磁碟運行的健全狀況正常 或是已修復,請重新啟動 Mac 並以習慣的方式繼續使用電腦。若問題持續發生,請透 過 Acronis True Image 備份復原 Mac 的內容。請參閱<復原您的 Mac> (p. [44\)](#page-43-2)取得 詳細資料。
	- 若磁碟公用程式未偵測到任何問題,請透過 Acronis True Image 備份復原 Mac 的內 容。請參閱<復原您的 Mac> (p[. 44\)](#page-43-2)取得詳細資料。

# <span id="page-43-2"></span>4.2 復原您的 Mac

若 Mac 無法啟動或正常運作,請依照下方說明復原您的 Mac。

#### 若要復原您的 **Mac**:

- 1. 請備妥下列項目:
	- 一份事先建立好的 Acronis True Image 備份。若無備份檔案, 就不可能進行復原。請參 閱<備份至本機或網路儲存裝置> (p. [17\)](#page-16-0)與<備份至 Acronis Cloud> (p. [18\)](#page-17-0)取得詳細 資料。
	- Acronis 可開機媒體。若您沒有可開機救援媒體但又需要在 Mac 上啟動 Acronis True Image 2019,請儘快建立媒體。請參閱<建立可開機救援媒體> (p[. 41\)](#page-40-1)取得詳細資料。
- 2. 將可開機媒體放入 Mac。
- 3. 啟動或重新啟動您的 Mac。Mac 啟動時,請按住 **[**選項**]** 鍵。隨即會顯示開機功能表。
- 4. 選擇 Acronis Media 做為開機的裝置。隨即會顯示**[OS X** 公用程式**]**。

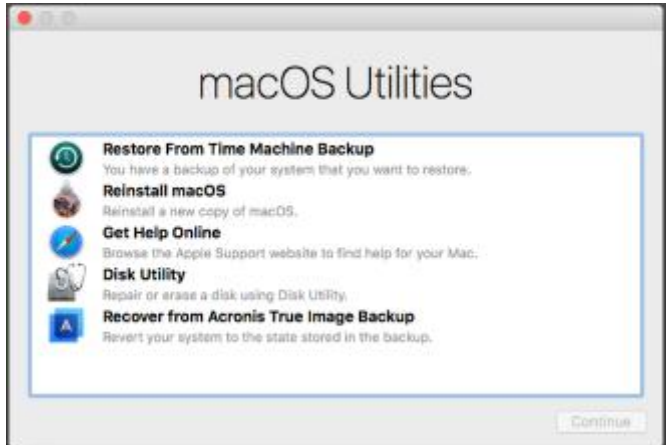

- 5. 選擇 [透過 Acronis True Image 備份復原], 然後按一下 [繼續]。
- 6. 在開啟的視窗中,選擇儲存備份的位置:
	- **Acronis Survival Kit**
	- 本機存放區
	- **Acronis Cloud**—登入 Acronis 帳戶。
	- 網路

選擇備份檔案,然後按一下 **[**開啟**]**。

- 7. 從清單中選擇要復原 Mac 內容的備份版本,然後按一下 **[**下一步**]**。隨即會顯示版本的內 容。
- 8. 選擇要復原的磁碟分割旁的核取方塊。選擇儲存每份磁碟分割的目的地。

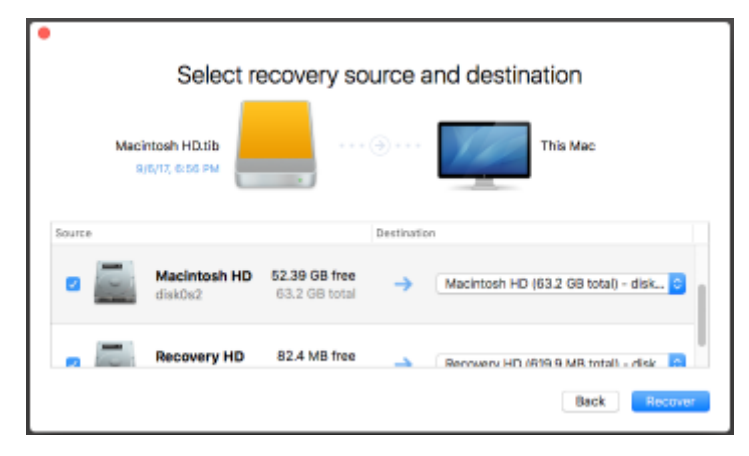

注意:如果 Acronis True Image 自動決定了備份中每個磁碟分割的目的地,便會顯示簡化的檢視。 您無法在此模式下進行變更。如果您必須手動選擇磁碟分割,請按一下 **[**進階檢視**]** 按鈕。

9. 如要啟動復原,按一下 **[**復原**]**,並確認清除目的磁碟分割上的所有資料。

10. 復原完成後,請重新啟動您的 Mac。

# <span id="page-45-0"></span>4.2.1 Boot Camp 磁碟分割的常見問答

如何備份 **Boot Camp** 磁碟分割?

備份安裝 Boot Camp 的硬碟。備份將包含所有儲存在磁碟機上的資料, 包括 Boot Camp 磁碟分割。

- 可以單獨備份 **Boot Camp** 磁碟分割嗎? 無法單獨備份,Acronis True Image 2019 只能讓您建立磁碟層級備份。請改為備份包含 Boot Camp 磁碟分割的硬碟。
- 如何復原 **Boot Camp** 磁碟分割?

您可以在可開機媒體環境中執行此作業。在復原來源和選擇目的地的步驟中,選擇所有列 出的磁碟分割。此動作可復原整個硬碟的內容。若只要復原 Boot Camp 磁碟分割,請選擇 該磁碟分割旁的核取方塊,然後清除所有其他的核取方塊。

#### 復原之前,可以調整 **Boot Camp** 磁碟分割的大小嗎?

不能調整大小。Boot Camp 磁碟分割會維持其在備份中的大小。

可以為 **Boot Camp** 磁碟分割選擇哪些復原目的地?

雖然您可隨意選擇復原的目的地,但是我們強烈建議您將 Boot Camp 磁碟分割復原至其本 身。

#### 可以只從 **Boot Camp** 磁碟分割復原特定的檔案嗎?

可以。您可以自由復原特定檔案,執行方式就和復原一般檔案相同。

- 我想要更換新的硬碟。可以將 **OS X**、**Boot Camp** 磁碟分割和所有的資料複製到新硬碟嗎? 可以。請執行下列作業:
	- 1. 將硬碟備份到 Acronis Cloud、USB 磁碟機或網路共用等外部儲存媒體。
	- 2. 關閉您的 Mac 電腦, 然後將舊硬碟更換成新硬碟。
	- 3. 使用 Acronis 可開機媒體將 Mac 電腦開機。
	- 4. 從備份將 Mac 電腦復原至新硬碟。

# <span id="page-45-1"></span>4.3 復原檔案

若要從備份復原特定檔案與資料夾,請依照下列指示。

#### 若要復原檔案及資料夾:

- 1. 開啟 Acronis True Image 2019。
- 2. 在左窗格中選擇包含要復原檔案與資料夾的備份,然後開啟 **[**復原**]** 索引標籤。

包含備份內容的視窗隨即開啟。

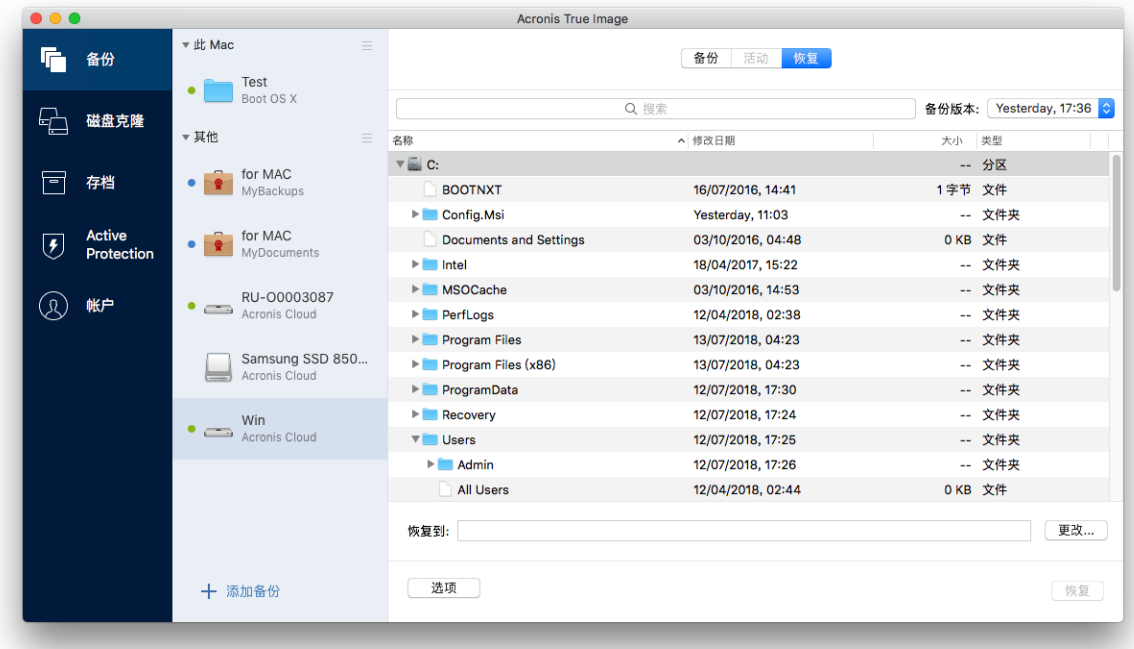

- 3. 在 **[**備份版本**]** 清單上,請根據備份日期選擇備份版本。當您完成程序時,檔案與資料夾 就會復原至備份當時的狀態。
- 4. 選擇要復原的檔案或資料夾。
- 5. 選擇性步驟:依預設,選定的檔案或資料夾會復原至原始位置。若要復原至自訂位置,請 按一下 **[**變更**]** 並瀏覽至想要儲存復原的位置。
- 6. [選擇性步驟,僅適用於雲端備份]:按一下 **[**選項**]**,然後設定檔案復原選項。如需詳細資 料,請參閱<檔案復原選項>(p.51)。
- 7. 按一下 **[**復原**]**。一旦進度完成,您的資料就會復原至選定的日期與時間,並儲存至原始或 自訂的位置。

對於已公證的備份,Acronis True Image 2019 將另外驗證已復原檔案的真確性。

# <span id="page-46-0"></span>4.4 從任何裝置復原雲端資料

您可以從儲存在 Acronis Cloud 中的線上備份復原特定檔案和資料夾。若要執行此作業,必須 先開啟 Acronis Cloud Web 應用程式。

#### 若要開啟 **Acronis Cloud Web** 應用程式,請執行下列其中一項作業:

– 在安裝了 Acronis True Image 2019 的 Mac 電腦上:

- 1. 開啟 Acronis True Image 2019。
- 2. 在左窗格中選擇包含要復原之檔案與資料夾的備份。
- 3. 在右窗格上按一下 **[**瀏覽檔案**]**。

–在已連上網際網路的電腦或行動裝置上:

- 1. 在網頁瀏覽器中, 前往 https://www.acronis.com/zh-tw/my/online-backup/webrestore/。
- 2. 登入 Acronis 帳戶。

Web 應用程式隨即在您的網頁瀏覽器中開啟。

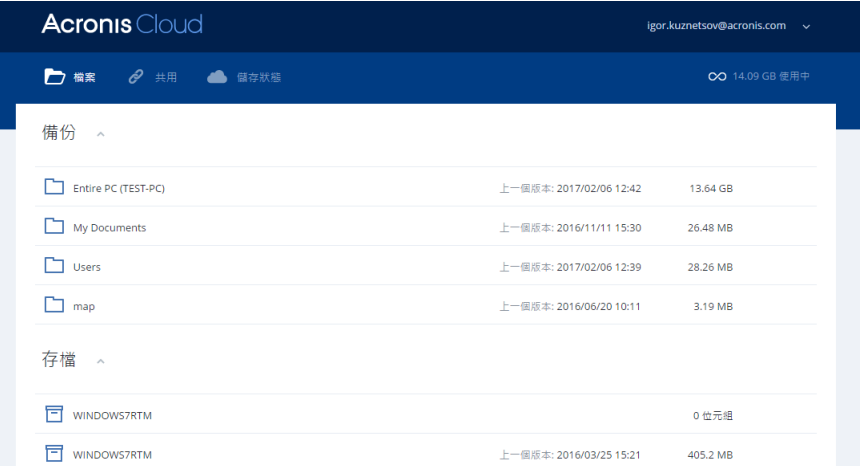

### 復原檔案和資料夾的最新版本

### 若要復原檔案及資料夾:

- 1. 在 Acronis Cloud Web 應用程式的 [檔案] 索引標籤上, 瀏覽至要復原的檔案或資料夾, 也 可以利用 [搜尋] 欄位尋找該項目。
- 2. 若要開始復原,請按一下 **[**下載**]**。 所選資料會下載至 **[**下載**]** 資料夾。

### 復原先前的檔案版本

請注意,此選項不適用於資料夾。

#### 復原特定的檔案版本:

- 1. 在 Acronis Cloud Web 應用程式的 **[**檔案**]** 索引標籤上,瀏覽至要復原的檔案,也可以利用 [搜尋] 欄位尋找該項目。
- 2. 選擇該檔案,按一下檔案右側的齒輪圖示,再按一下 **[**檢視版本**]**。
- 3. 在顯示的視窗中,指向所需的版本,然後按一下 **[**下載**]** 圖示。

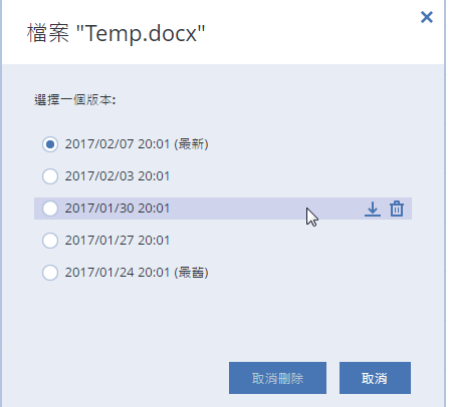

根據預設,資料將會下載至 **[**下載**]** 資料夾。

# <span id="page-48-0"></span>4.5 復原 Facebook 帳戶

Acronis True Image 2019 可讓您保護您的整個 Facebook 帳戶免於遺失相片、貼文、設定檔資 訊,以及其他的資料與活動。您建立帳戶資料的雲端備份後,即可瀏覽該備份,及復原特定項 目。

#### 若要瀏覽與復原您的 **Facebook** 資料:

- 1. 請執行下列其中一項作業來開啟線上儀表板:
	- 依照連結網頁指示執行:https://cloud.acronis.com。
	- 在 Acronis True Image 2019 的側邊欄上, 按一下 [帳戶], 然後按一下 [開啟線上儀表 板**]**。
- 2. 登入 Acronis 帳戶。
- 3. 在側邊欄上, 按一下 [資源], 然後尋找 Facebook 備份方塊。
- 4. 執行下列其中一項操作:
	- 若要復原帳戶資料,請按一下齒輪圖示,再按一下 [復原帳戶],接著選擇目的地帳戶 以及要復原的項目,再設定隱私權設定值,然後按一下 **[**復原**]**。
	- 若要復原特定項目,請按一下 [瀏覽資料]。線上儀表板隨即會開啟已備份項目清單。 您可以瀏覽已備份項目、檢視其內容,並使用搜尋功能來尋找特定項目 (某些資料類型 不適用)。

選取項目後,您可以選擇要執行的作業 (視資料類型而定,某些作業可能無法執行):

- 檢視原始版本—按一下可在 Facebook 上檢視所選項目。
- 顯示內容—按一下可檢視項目詳細資料或以全螢幕開啟。
- 復原 (適用於 Acronis True Image 2017 及更新版本)—按一下可將資料復原到您目前 的 Facebook 帳戶或其他帳戶。您也可以為您復原的項目設定隱私權設定值。
- 下載—按一下可下載所選的檔案。
- 檢視項目的留言、按讚數、標註的使用者與詳細資料。

# <span id="page-48-1"></span>4.6 復原 Instagram 帳戶

您建立 Instagram 帳戶資料的雲端備份後,即可瀏覽該備份,及下載備份的相片與影片。

注意事項:Instagram 不支援將貼文或設定檔復原至 Instagram 應用程式。您只能下載貼文或設定檔。

#### 若要瀏覽與復原您的 **Instagram** 資料:

- 1. 請執行下列其中一項作業來開啟線上儀表板:
	- 依照連結網頁指示執行:https://cloud.acronis.com。
	- 在 Acronis True Image 2019 的側邊欄上, 按一下 [帳戶], 然後按一下 [開啟線上儀表 板**]**。
- 2. 登入 Acronis 帳戶。
- 3. 在側邊欄上, 按一下 [資源], 然後尋找 Instagram 備份方塊。
- 4. 按一下 **[**瀏覽資料**]**。
- 5. 執行下列其中一項操作:
	- 若要檢視設定檔資料,請按一下 **[設定檔]**。
	- 若要檢視備份的貼文,請按一下 **[**我的饋送**]**。

接著您可以:

- 以在 Instagram 應用程式中相同的操作方式瀏覽。
- 按一下 **[原始]** 在 Instagram 應用程式中檢視所選的貼文。
- 下載特定的相片與影片。
- 按一下 **[**全部下載**]** 下載所有備份的相片與影片。

# <span id="page-49-0"></span>4.7 復原 Office 365 資料

Acronis True Image 2019 可防止您個人的 Office 365 帳戶遺失電子郵件、檔案與資料夾、設定 檔資訊及其他資料。您建立帳戶資料的雲端備份後,即可瀏覽該備份,及復原特定項目。

#### 哪些項目可以復原?

#### 您可以透過信箱備份復原下列項目:

- 整個信箱
- 雷子郵件
- 附件

#### 您可以透過 **OneDrive** 備份復原下列項目:

- 整個 OneDrive
- 任何已備份的檔案與資料夾

### 復原 **Office 365** 資料

#### 若要瀏覽與復原您的資料:

- 1. 請執行下列其中一項作業來開啟線上儀表板:
	- 依照連結網頁指示執行:https://cloud.acronis.com。
	- 在 Acronis True Image 2019 的側邊欄上, 按一下 [帳戶], 然後按一下 [開啟線上儀表 板**]**。
- 2. 登入 Acronis 帳戶。
- 3. 在側邊欄上, 按一下 [資源], 找到 Office 365 備份方塊, 然後按一下 [復原]。
- 4. 瀏覽您的備份清單。視需要使用篩選器依內容尋找備份。
- 5. 選擇備份後, 按一下 [復原...], 然後選擇您要還原的資料:
	- 整個 OneDrive 或特定檔案與資料夾。
	- 整個信箱或特定郵件。

若您選擇復原特定項目,線上儀表板將開啟已備份項目清單。您可以瀏覽已備份項目、檢 視其內容,並使用搜尋功能來尋找特定項目 (某些資料類型不適用)。

選取項目後,您可以選擇要執行的作業(視資料類型而定,某些作業可能無法執行):

- 顯示內容—按一下可檢視項目詳細資料或以全螢幕開啟。
- 以電子郵件形式傳送—按一下此選項可將郵件傳送給所選收件人。
- 顯示版本–按一下此選項可檢視項目的版本。
- 復原-按一下此選項可指定欲復原項目的位置。您也可以復原某些項目的共用權 限。
- 下載—按一下可下載所選的檔案。
- 6. 按一下 **[**開始復原**]**。

# <span id="page-50-0"></span>4.8 搜尋備份內容

從本機備份復原資料時,您可在選定備份中搜尋儲存的特定檔案和資料夾。

#### 若要搜尋檔案和資料夾:

- 1. 按照<從本機或網路儲存裝置復原檔案> (p. [46\)](#page-45-1)中所述,開始復原資料。
- 2. 若想選擇要復原的檔案和資料夾,請在 **[**搜尋**]** 欄位中輸入檔案或資料夾名稱。程式會顯 示搜尋結果。 您亦可使用萬用字元:\* 和 ?。例如,若要尋找所有副檔名為 **.exe** 的檔案,請輸入 **\*.exe**。若要尋找所有名稱由五個符號組成並以 "my" 為開頭的 .exe 檔案,請輸入 **My???.exe**。
- 3. 根據預設, Acronis True Image 2019 會搜尋前一步驟中選擇的資料夾。若要在搜尋中加入整 個備份,請按一下 **[**整個備份**]**。 若要返回前一步驟,請按一下十字圖示。
- 4. 搜尋完成後,選擇您想要復原的檔案,然後按一下 **[**下一步**]**。 注意事項:請留意 [版本] 欄。您無法同時復原屬於不同備份版本的檔案和資料夾。

# <span id="page-50-1"></span>4.9 檔案復原選項

針對存放於 Acronis Cloud 的備份,您可以選擇下列檔案復原選項:

- 保留檔案權限 選擇此選項會保留備份檔案的所有安全性內容 (指定給群組或使用者的權 限)。根據預設,檔案與資料夾會和其原始安全性設定一起儲存在備份中 (亦即各使用者的 讀取、寫入、執行等權限)。若您在不同的使用者帳戶下,復原已備份電腦上的檔案/資料 夾,則可能無法讀取或修改此檔案。 若您清除此選項,並將檔案復原至目前的使用者主資料夾,則復原檔案/資料夾的擁有者將 為目前的使用者。
- 覆寫現有檔案 (僅適用於檔案/資料夾層級雲端備份) 若選擇此選項, 則會將硬碟上的檔案 覆寫為來自備份的檔案 (若這些檔案彼此有差異)。若在復原時檔案或資料夾具有想要保留 的最近變更,請選擇不要覆寫較新的檔案與資料夾選項。

# <span id="page-51-0"></span>5 磁碟複製

#### 在此節中

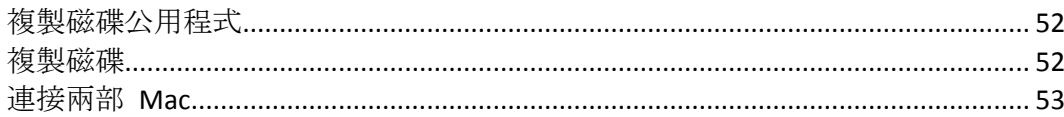

# <span id="page-51-1"></span>5.1 複製磁碟公用程式

一般的複製作業無法使新硬碟成為與舊硬碟相同的硬碟。例如,若您開啟 Finder 並將所有檔 案和資料夾複製到新硬碟,依然無法從新硬碟啟動 macOS。複製磁碟公用程式可讓您複製所 有資料,並使 macOS 得以在新硬碟上啟動。因此,新的硬碟會成為舊硬碟的精確複本。

#### 需要時機:

- 您已購買新的 iMac 或 MacBook, 並想將所有資料 (包括 macOS) 從舊 Mac 傳輸至新的 Mac。
- 您想將外接磁碟機做為 Mac 硬碟的可攜式複本使用。您可將此外接磁碟機連接至任一部 Mac 並將其開機,立即將此 Mac 做為您的精確複本使用。

#### 您可使用哪些磁碟機:

- 您 Mac 的內部系統磁碟機 (僅可做為來源磁碟使用)
- 您 Mac 的內部非系統磁碟機
- 其他 Mac 的內部磁碟機
- 外接磁碟機
- USB 快閃磁碟機

若目的地磁碟機大於或小於來源磁碟機,則在目的地磁碟機上會依比例調整來源磁碟機的磁碟 分割大小,以完整運用磁碟機空間。唯一的例外是磁碟分割小於 1 GB。這些磁碟分割將不會 調整大小。

目的地磁碟的大小不一定要與來源磁碟相同,其可較大或較小,但整體大小必須大於來源磁碟 的已用空間加上 10%。例如, 您 Mac 硬碟的大小為 1000 GB, 且僅使用 200 GB。若您想要 複製該硬碟,則目的地磁碟機大小必須為 200+10%=220 GB 或更大。若目的地磁碟機太小,請 嘗試從來源磁碟機中刪除一些非必要的資料,或將資料移至外接磁碟機、USB 快閃磁碟機或雲 端儲存空間。

# <span id="page-51-2"></span>5.2 複製磁碟

一般的複製作業無法使新硬碟成為與舊硬碟相同的硬碟。例如,若您開啟 Finder 並將所有檔 案和資料夾複製到新硬碟,依然無法從新硬碟啟動 macOS。複製磁碟公用程式可讓您複製所 有資料,並使 macOS 得以在新硬碟上啟動。因此,新的硬碟會成為舊硬碟的精確複本。如需 詳細資料,請參閱<複製磁碟公用程式>(p.52)。

#### 若要複製磁碟:

1. 若您的 Mac 執行 Parallels Desktop 虛擬機器,請確認其已關機。

- 2. 確認來源磁碟機與目的地磁碟機皆已連接至您的 Mac。若您需要連接其他 Mac,請確認已 在目標磁碟模式中連接。如需詳細資料,請參閱<連接兩部 Mac> (p. [53\)](#page-52-0)。
- 3. 開啟 Acronis True Image 2019。
- 4. 在側邊欄上按一下 [磁碟複製], 然後按一下 [繼續]。
- 5. 依預設,系統會預先選擇內部系統磁碟機做為複製來源。若您想要進行變更,請按一下複 製來源圖示,然後選擇要複製的磁碟機。
- 6. 連接目的地磁碟機。

請注意,不支援 APM 磁碟。如果您的磁碟為 APM,我們建議您將磁碟格式化為 GPT 或 MBR 格 式。

7. 按一下複製目的地圖示,然後選擇已複製資料的目的地磁碟機。

△ 您開始進行複製作業後, 系統會格式化磁碟機, 目會清除該磁碟機上儲存的所有資料, 此動作無法回復。確認磁碟已清空或未包含任何寶貴資料。

8. 按一下 **[**複製**]**。

如果複製作業因故停止, 您必須重新設定及啟動程序。由於 Acronis True Image 不會在複製期 間變更原始磁碟和儲存於磁碟中的資料,因此資料並不會遺失。

### 複製 **Fusion Drive**

**Fusion Drive** 是混合式磁碟機,結合了相對較慢的硬碟 (HDD) 與快速的固態磁碟機 (SSD)。 Fusion Drive 在 Mac 上顯示為單一的邏輯磁碟區, 內含這兩個磁碟機的空間。

Acronis True Image 2019 可讓您將 Fusion Drive 複製到 Fusion Drive, 或其他任何目標磁碟機。

#### 若要複製 **Fusion Drive**:

- 1. 若您的 Mac 執行 Parallels Desktop 虛擬機器,請確認其已關機。
- 2. 請確定來源磁碟機與目的地磁碟機皆已連接至您的 Mac。卸除所有不必要的外接裝置。
- 3. 開啟 Acronis True Image 2019。
- 4. 在側邊欄上按一下 **[**磁碟複製**]**,然後按一下 **[**繼續**]**。
- 5. 選擇 Fusion Drive 作為複製來源。
- 6. 連接目的地磁碟機。
- 7. 按一下複製目的地圖示,然後選擇已複製資料的目的地磁碟機。

如果您有多個磁碟,便會看到 **[**建立 **Fusion Drive]** 核取方塊。如果您要建立 Fusion Drive, 請選擇該核取方塊,再選擇兩個磁碟。確認您選擇的項目。

△ 您開始進行複製作業後, 系統會格式化磁碟機, 日會清除該磁碟機上儲存的所有資料, 此動作無法回復。確認磁碟已清空,或是不含任何寶貴資料。

<span id="page-52-0"></span>8. 按一下 **[**複製**]**。

# 5.3 連接兩部 Mac

若您想要將硬碟複製至另一部 Mac, 則必須在目標磁碟模式中連接目的地 Mac。

#### 若要將目的地 **Mac** 連接至來源 **Mac**:

- 1. 開啟來源與目的地 Mac。
- 2. 使用 FireWire 或 Thunderbolt 傳輸線連接這兩部 Mac。
- 3. 在目的地 Mac 上, 按一下 [Apple 功能表] > [系統喜好設定], 按一下 [啟動磁碟], 然後再 按一下 **[**目標磁碟模式**]**。 電腦重新啟動後,即會在來源 Mac 桌面上顯示新磁碟圖示。此時您即可將目的地 Mac 硬 碟做為一般外接磁碟機來使用,包括選擇該硬碟做為複製作業的目的地磁碟機。
- 4. 複製作業完成後,將目的地磁碟機的圖示拖曳至 [垃圾桶] 以退出該磁碟機。
- 5. 將目的地 Mac 關機, 然後再拔除傳輸線。

# <span id="page-54-0"></span>6 保護家庭資料

### 在此節中

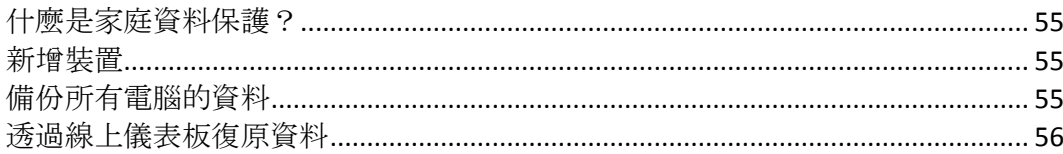

# <span id="page-54-1"></span>6.1 什麼是家庭資料保護?

家庭資料保護是一個整合式跨平台解決方案,可追蹤和控制所有共用相同 Acronis 帳戶的電 腦、智慧型手機和平板電腦的保護狀態。由於這些裝置的使用者必須登入相同的帳戶,所以他 們通常是同一個家庭的成員。一般而言,他們每個人都可使用此功能,但通常會有一個家庭成 員比其他人更瞭解科技知識。所以建議請該家庭成員負責保護家庭資料的工作。

若要追蹤和控制家庭裝置的保護狀態,請使用 Web 線上儀表板,您可透過任何連線至網際網 路的電腦存取該儀表板。此 Web 應用程式可讓您家中的 IT 系統管理員:

- 控制所有執行 Windows、Mac OS X、iOS 和 Android 的家庭裝置上的所有備份和同步資料 的目前狀態。
- 將裝置新增至清單。
- 在所有電腦上手動啟動任何備份程序。
- 起始未受保護電腦的第一次完整備份, 並將備份儲存至 Acronis Cloud。
- 透過任何位於 Acronis Cloud 中的備份 (包括 PC、Mac, 及執行 iOS 和 Android 的裝置中 的備份) 復原資料。
- 解決一些產品相關的問題。

# <span id="page-54-2"></span>6.2 新增裝置

您可透過線上儀表板將裝置新增至裝置清單。

#### 若要將裝置新增至裝置清單:

- 1. 請在您要新增的裝置上前往 https://cloud.acronis.com,開啟線上儀表板。
- 2. 登入您的 Acronis 帳戶。
- 3. 在 **[**裝置**]** 索引標籤上,按一下 **[**新增裝置**]**。
- 4. 下載並安裝 Acronis True Image。
- 5. 啟動 Acronis True Image, 然後登入相同的 Acronis 帳戶。

# <span id="page-54-3"></span>6.3 備份所有電腦的資料

Web 線上儀表板可讓您備份所有共用相同 Acronis 帳戶的電腦 (PC 或 Mac 電腦) 中的資 料。

若裝置尚未受到保護,您可以透過預設設定備份當中的資料。Acronis True Image 2019 會將裝 置中的所有內容 (例如整個電腦中資料的備份) 備份至 Acronis Cloud。這些預設設定無法針對 Web 應用程式變更。若需要自訂設定,請在此裝置上啟動 Acronis True Image 2019, 然後手動 設定備份程序。

#### 若要備份所有電腦的資料:

- 1. 請至 https://cloud.acronis.com 開啟線上儀表板。
- 2. 登入 Acronis 帳戶。
- 3. 在 [裝置] 索引標籤上, 尋找您要備份的裝置。若裝置離線, 請確認該裝置已開啟, 且已 連線至網際網路。
- 4. 請執行下列其中一項操作:
	- 若您之前曾備份過裝置,請按一下 **[**立即備份**]**。 Acronis True Image 2019 會根據設定的備份配置建立新的備份版本。
	- 若從未備份過裝置,則請按一下 [啟用備份],等到備份自動設定完成後,按一下 [立 即備份**]**。

Acronis True Image 2019 會建立一個新的完整備份, 然後將其上傳至 Acronis Cloud。

# <span id="page-55-0"></span>6.4 透過線上儀表板復原資料

Web 線上儀表板可讓您從任何透過家庭裝置 (包括 PC、Mac 電腦、智慧型手機和平板電腦) 上傳的線上備份復原資料。

#### 若要從線上備份復原資料:

- 1. 請至 https://cloud.acronis.com 開啟線上儀表板。
- 2. 登入 Acronis 帳戶。
- 3. 在 [裝置] 索引標籤上, 尋找要復原的資料所在的來源裝置。若裝置離線, 請確認該裝置 已開啟,且已連線至網際網路。
- 4. 按一下 **[**復原**]**。
- 5. 在左面板上,依備份日期和時間選擇備份版本。
- 6. 在右面板上,勾選要復原的檔案和資料夾旁的核取方塊。
- 7. 按一下 **[**下載**]**。

# <span id="page-56-0"></span>7 封存資料

### 在此節中

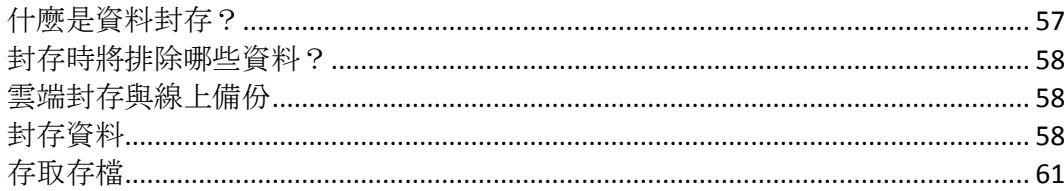

# <span id="page-56-1"></span>7.1 什麼是資料封存?

資料封存是一種工具,可將大型或極少使用的檔案移至 Acronis Cloud、NAS、外部硬碟或 USB 快閃磁碟機。每當您執行此工具時,其會分析所選資料夾中的資料,且會建議將找到的檔案上 傳至 Acronis Cloud 或移至本機存放區。您可以選擇要封存的檔案和資料夾。移至存檔後, 即 會刪除這些檔案的本機副本。這些檔案的連結會儲存在一個特殊位置,叫 Acronis Drive。您能 以存取一般資料夾方式在 Finder 中存取該位置。按兩下檔案連結即會開啟檔案, 就如同存放 在本機資料夾中一樣。若將檔案封存至 Acronis Cloud,則系統會先將其下載回您的電腦。您亦 可在 Acronis Cloud 中進行存取和管理。

資料封存有下列幾個主要功能:

### 節省可用的儲存空間

現今高容量硬碟的儲存空間通常大部分都被使用者資料 (例如相片和文件) 佔用,而非作 業系統或應用程式。由於大部分的資料都是偶爾才會用到,所以不需要儲存在本機磁碟機 中。資料封存可協助釋放儲存空間供常用的檔案使用。

#### 雲端封存與本機封存

您可選擇存檔的目的地類型:Acronis Cloud 或本機存放區,例如內部硬碟、外部硬碟、 NAS 或 USB 快閃磁碟機。每當您選擇 Acronis Cloud 做為目的地,即會在相同的雲端存檔 中儲存選定的資料。本機存檔彼此各自獨立互不影響,且可能具有不同的名稱、目的地、 加密設定等內容,而您可選擇現有存檔做為目的地無須建立新存檔。本機存檔的數目不受 限制。

#### ■ 可透過任何裝置輕鬆存取雲端存檔

若您將檔案封存至 Acronis Cloud,則可透過任何執行 Windows、Mac OS X、iOS 和 Android 的裝置 (包括平板電腦和智慧型手機), 使用 Acronis True Image 2019、Acronis True Image 行動應用程式,以及 Acronis Cloud Web 應用程式存取這些檔案。

#### 雲端存檔中的資料保護

儲存在 Acronis Cloud 中的資料將不會受到系統損毀或災難的影響。例如,若本機硬碟失敗, 您可以將檔案下載至新硬碟。此外,您還可以將資料儲存成加密狀態。如此一來,便可以 確保除了您以外沒有人能夠存取您的資料。

■ 檔案共用

檔案上傳至 Acronis Cloud 之後, 您可以建立公開連結與朋友共用檔案, 或將連結張貼至論 壇和社交網路與其他人共用檔案。

### 檔案版本

針對已變更且多次上傳至 Acronis Cloud 的檔案, Acronis True Image 2019 會保留所有版本 的每個修改。您可以選擇先前的檔案版本,並將其下載至您的裝置。

# <span id="page-57-0"></span>7.2 封存時將排除哪些資料?

為了降低存檔大小並避免損毀您的系統, Acronis True Image 2019 依預設在封存時會排除下列 資料:

- **P** pagefile.sys
- **swapfile.sys**
- Network Trash Folder
- [系統磁碟區資訊] 資料夾
- 資源回收筒
- .tib 檔案
- tib.metadata 檔案
- .tmp 檔案
- .~ 檔案

完整檔案清單請參閱知識庫文章:https://kb.acronis.cofufm/content/58297。

# <span id="page-57-1"></span>7.3 雲端封存與線上備份

將資料封存至 Acronis Cloud 與線上備份類似, 但仍有一些差異。

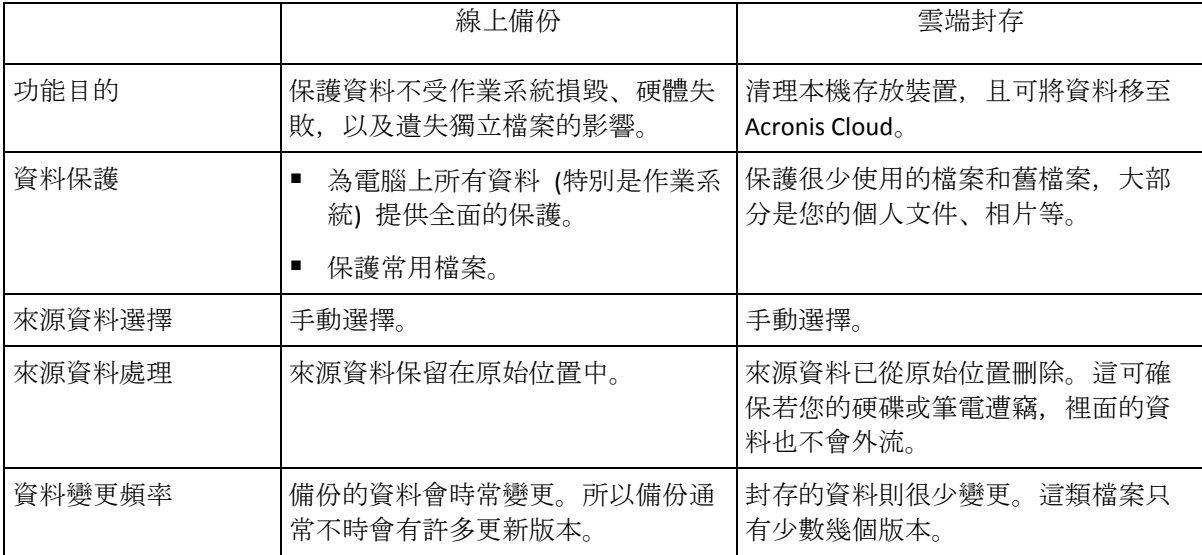

# <span id="page-57-2"></span>7.4 封存資料

資料封存會將舊檔案或很少使用的檔案移至 Acronis Cloud 或本機存放區,有助於釋放儲存空 間。如需詳細資料,請參閱<什麼是資料封存> (p. [57\)](#page-56-1)。

### 若要封存資料:

1. 啟動 Acronis True Image 2019,然後前往 **[**存檔**]** 區段。

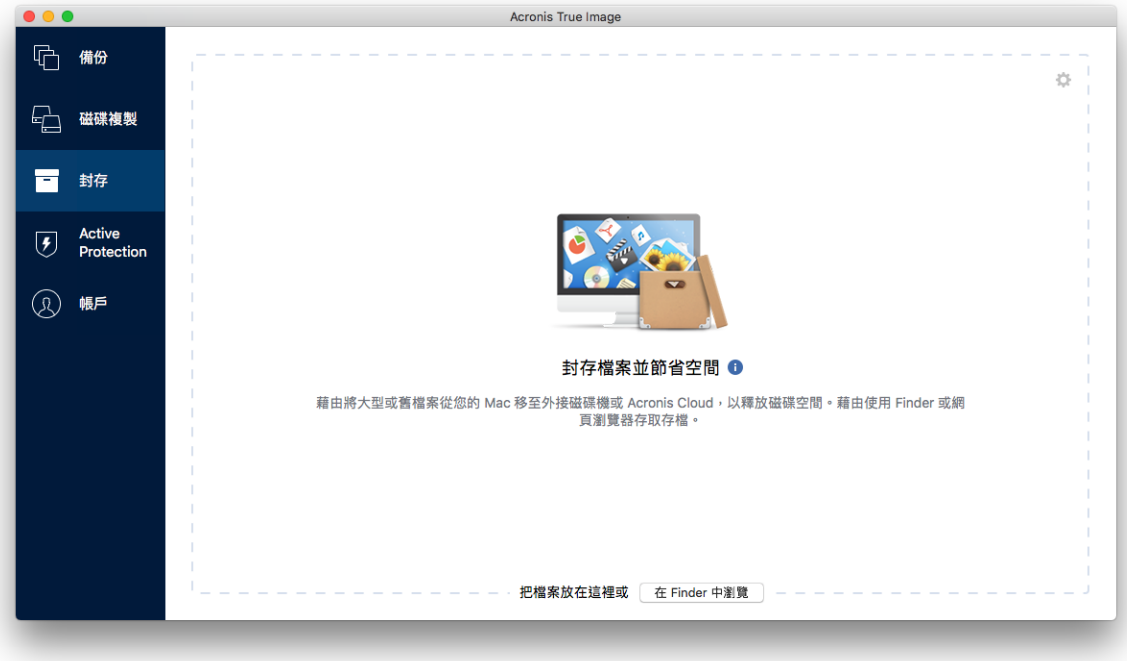

- 2. 選擇性步驟:若要瞭解資料封存功能的基本概念,請檢視快速入門投影片。
- 3. 若要選擇要封存的檔案,請執行下列其中一項操作:
	- 將檔案拖曳至 [存檔] 畫面 (例如從 Finder 拖曳)。
	- 按一下 [在 Finder 中瀏覽], 然後選擇要封存的檔案。

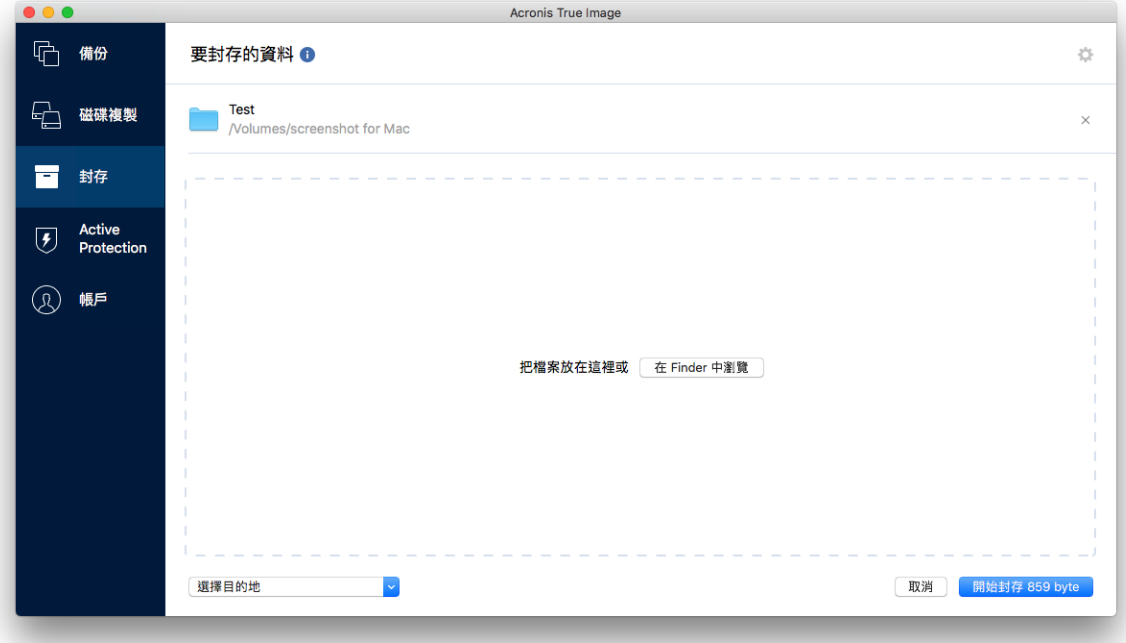

- 4. 按一下 [選擇目的地], 然後再為存檔選取 Acronis Cloud 或自訂本機目的地。
- 5. 選擇性步驟:按一下齒輪圖示以進行其他設定。您可以:
- 诱過 [設定] -> [加密], 使用密碼和加密保護您的存檔。如需詳細資料, 請參閱<存檔 加密 $>$  (p. [60\)](#page-59-1)。
- 诱過 「設定1 -> 「進階1, 選擇偏好的資料中心並設定上傳速度。請參閱<選擇 Acronis Cloud 的資料中心> (p. [33\)](#page-32-0)取得詳細資料。
- 6. 按一下 **[**開始封存**]**。
- 7. 確認將檔案移至存檔,並自動將這些檔案從電腦中刪除。

# <span id="page-59-0"></span>7.4.1 封存的網路設定

### 資料中心

將檔案封存至 Acronis Cloud 時,這些檔案會上傳至位處其他國家/地區的其中一個 Acronis 資 料中心。起初,資料中心會定義為您建立 Acronis 帳戶時,離您所在位置最近的位置。之後, 您的已封存檔案就會依預設儲存在同一個資料中心。

若您身處不同國家/地區,且預設資料中心並非位於距離您目前所在位置最近的資料中心,則 建議您手動設定存檔的資料中心。這將會大幅提升資料上傳率。

注意事項:封存程序開始後,就無法變更資料中心。

#### 選擇資料中心:

- 1. 設定第一次封存程序時,請按一下 **[**設定**]** 圖示,然後按一下 **[**網路**]**。
- 2. 選擇距離您目前位置最近的國家/地區,然後按一下 **[**確定**]**。

#### 資料上傳速度

將資料封存至 Acronis Cloud 時, 您可變更 Acronis True Image 2019 所使用的連線速度。請設 定適當的連線速度,以讓您順暢使用網際網路同時不會拖慢速度。

#### 若要設定連線速度,請選擇下列其中一個選項:

■ 最大

該資料傳輸速率是系統組態中的最高速率。

■ 自訂

您可以針對資料上傳速度指定最大值。

### <span id="page-59-1"></span>7.4.2 存檔加密

若要保護封存資料避免遭到未經授權的存取,您可使用業界標準的 256 位元長度金鑰 AES (進 階加密標準) 加密演算法來加密存檔。

注意︰您無法為已存在的存檔設定或變更存檔加密選項。

#### 若要加密存檔:

- 1. 設定第一次封存程序時,請按一下 **[**設定**]** 圖示,然後按一下 **[**加密**]**。
- 2. 在對應欄位中輸入存檔的密碼,然後按一下 **[**確定**]**。 建議您使用七個符號以上的密碼,且同時包含字母 (最好是大小寫皆有) 和數字, 這樣才 不容易被猜中。 無法擷取密碼。請記住您為存檔保護所指定的密碼。

# <span id="page-60-0"></span>7.5 存取存檔

- 成功封存檔案後,您可以在下列位置存取這些檔案:
- **Finder** 開啟 Finder,然後按一下 **[**喜好項目**]** 下方的 **[Acronis Drive]**。 您可在唯讀模式下使用檔案。若要修改檔案,請先將檔案複製到其他資料夾。
- Acronis Cloud (僅適用於雲端存檔)

請以下列其中一個方式開啟 Acronis Cloud Web 應用程式:

- 開啟 Acronis True Image 2019, 按一下 [存檔], 然後按一下 [在網頁瀏覽器中開啟]。
- 前往 https://www.acronis.com/zh-tw/my/online-backup/, 登入您的帳戶, 然後按一下 **[**立即復原我的資料**]**。

# <span id="page-61-0"></span>8 工具

### 在此節中

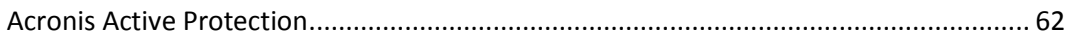

# <span id="page-61-1"></span>8.1 Acronis Active Protection

### 什麼是勒索軟體?

勒索軟體是一種惡意軟體,會讓您無法存取部分檔案或整個系統,並要求您支付贖金才能存 取。若該類軟體入侵您的電腦,會出現一個視窗表示您的檔案遭到鎖定,您必須趕緊支付贖金, 否則將無法再存取這些檔案。該訊息也可能偽裝成政府機關 (例如警方) 的官方聲明。該訊息 的目的是讓使用者感到急迫害怕,不尋求 IT 專家或政府機關的協助就直接付款。此外,支付 贖金仍不保證能夠重新拿回資料。

造訪不安全的網站、開啟不明人士傳送的電子郵件訊息,或按一下社交網路或即時訊息中的可 疑連結,可能會讓您的電腦遭受勒索軟體攻擊。

勒索軟體會阻止您存取:

#### 整台電腦

您無法使用 Mac OS X 或在電腦上處理任何作業。勒索軟體通常不得在這種情況下將您的 資料加密。

#### 特定檔案

這些檔案通常是您的個人資料,例如文件、相片和視訊。勒索軟體將這些檔案加密並要求 支付贖金換取加密金鑰。加密金鑰是將檔案解密的唯一方法。

#### ■ 加密金鑰應用程式

勒索軟體會封鎖部分程式,讓您無法執行這些程式。它最常攻擊網頁瀏覽器。

#### **Acronis True Image 2019** 如何保護您的資料免於勒索軟體危害

為保護您的檔案免於勒索軟體危害, Acronis True Image 2019 採用了 Acronis Active Protection 技術。此技術採用啟發學習法,使用即時模式監控電腦上執行的程序。當它偵測到第三方程序 嘗試將您的檔案加密或將惡意程式碼插入狀況良好的程序時,會通知您注意這個情況,並詢問 您是否要允許該程序修改您的檔案,或是否要封鎖該程序。相關詳細資料請參閱<保護您的資 料免於勒索軟體危害> (p. [63\)](#page-62-0)。

啟發學習法廣泛地使用於現代的防毒軟體中,是有效保護資料不受惡意程式碼攻擊的方式。有 別於簽章法只能偵測一組樣本,啟發學習法能夠偵測包含類似行為樣本,且屬同一系列的惡意 程式碼。啟發學習法的另一項好處,就是能夠偵測尚未有簽章的新型惡意程式碼。

Acronis Active Protection 採用行為啟發學習法, 能夠分析程式完成的連鎖動作, 再將這些動作 與資料庫中惡意行為模式的連鎖反應做比較。由於此方法並不精確,所以會出現誤判,此時可 能將受信任的程式偵測為惡意程式碼。為了消除這樣的情況,Acronis Active Protection 會詢問 您是否信任受到偵測的程序。當再次偵測相同的程序時,您可以將該程序新增至權限清單,並 透過將此程序標記為信任或封鎖,以設定針對此程式的預設動作。若您沒有這麼做,也可以將 此程序加入黑名單。在此情況下,該程序每次試圖修改您的檔案時都會遭到封鎖。

為了儘可能收集到最多不同的模式,Acronis Active Protection 使用機器學習。此技術以數學處 理透過遙測收到的巨量資料。這是一種自我學習法,因為處理的資料愈多,偵測程序是否為勒 索軟體的精確性愈高。

除了您的檔案以外,Acronis Active Protection 也保護 Acronis True Image 應用程式檔案、您的 備份與存檔。

# <span id="page-62-0"></span>8.1.1 防護您的資料免於勒索軟體危害

Acronis Active Protection 服務開啟時,將使用即時模式監控電腦上執行的程序。該服務偵測到 第三方程序嘗試加密您的檔案時,會通知您注意這個情況,並詢問您要允許該程序修改您的檔 案或封鎖該程序。

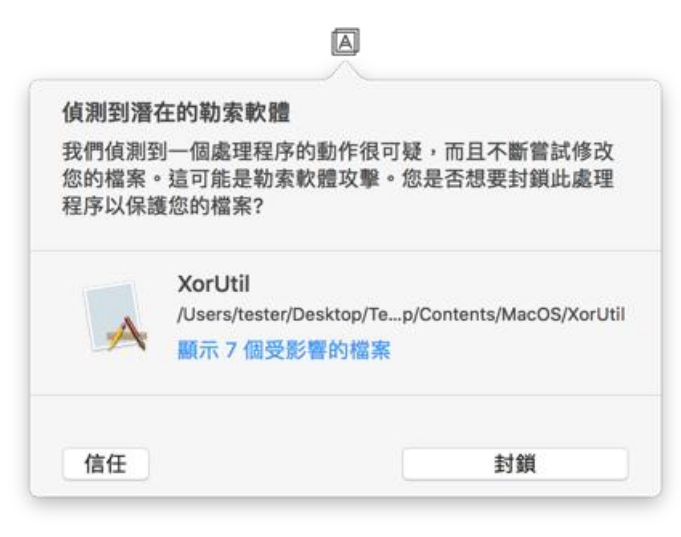

您可以先檢視該程序將修改的檔案清單,再做決定。

若要允許該程序修改檔案,請按一下 **[**信任**]**。若不確定該程序是否安全及合法,建議您按一下 **[**封鎖**]**。無論您的選擇是什麼,該程序下次執行時,Acronis True Image 2019 都會再次詢問 您。若要永遠允許該程序執行,或在每次該程序嘗試修改檔案時予以封鎖,請勾選 **[**記住我對 此程序的選擇**]** 核取方塊,然後按一下 **[**封鎖**]** 或 **[**信任**]**。該程序將新增至權限清單。您可以 在 [設定] 中管理該清單。

封鎖該程序後,建議您檢查檔案是否遭到任何形式的加密或發生任何形式的損毀。若出現這種 情況,請按一下 **[**復原遭修改的檔案**]**。Acronis True Image 2019 會搜尋最新的檔案版本,並從 下列來源的其中之一復原檔案:

- 在程序驗證過程中初步建立的暫存檔案副本。
- 本機備份
- 雲端備份

若要將此動作設定為預設動作,請勾選 **[**封鎖程序後一律復原檔案**]** 核取方塊。

# <span id="page-62-1"></span>8.1.2 Acronis Active Protection 設定

Acronis Active Protection 服務開啟時, 將使用即時模式監控電腦上執行的程序。該服務偵測到 第三方程序嘗試加密您的檔案時,會通知您注意這個情況,並詢問您要允許該程序修改您的檔 案或封鎖該程序。

### **Acronis Active Protection** 儀表板

儀表板會呈現一些保護程序的統計資料,並允許您設定主要的 Acronis Active Protection 設定, 例如權限清單與排除項目。

若要開啟儀表板,請啟動 Acronis True Image 2019,然後按一下側邊欄中的 **[Active Protection]**。

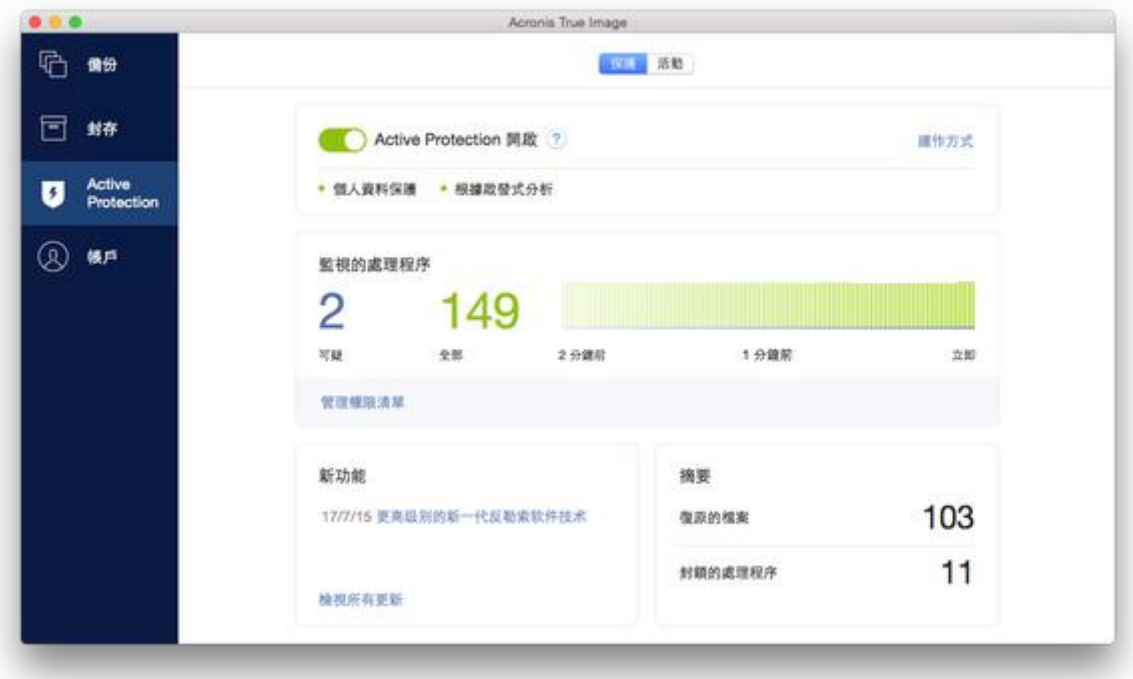

儀表板允許您:

- 開啟與關閉 Acronis Active Protection 服務
- 管理權限清單 此清單允許您信任或封鎖應用程式。
- 管理排除項目 使用排除清單,指定您不想要保護以防禦勒索軟體的檔案與資料夾。
- 在即時模式中,查看受監控程序與安全程序的目前數量
- 檢視有關服務作業的摘要資訊
- 讀取與資料保護相關的文章

### **macOS** 功能表列的狀態圖示

功能表列會出現 Acronis Active Protection 公用程式的專屬狀態圖示。

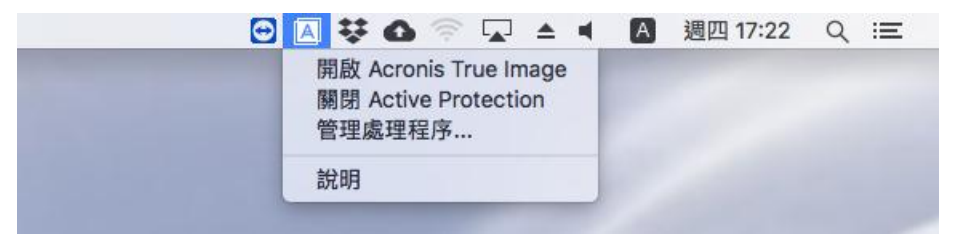

按一下圖示可開啟下列功能表項目:

- 開啟 Acronis True Image—按一下可開啟 Acronis Active Protection 儀表板。
- 關閉 Acronis Active Protection (開啟 Acronis Active Protection)──按一下可關閉或開啟勒 索軟體保護功能。
- 管理程序──按一下可開啟新增至權限清單的應用程式清單。每個應用程式均標示為「已封 鎖」或「信任」。您可以新增應用程式至該清單和移除當中的應用程式,以及變更應用程式 的狀態。
- 說明——按一下可開啟 Acronis Active Protection 的相關說明。

### 版權聲明

Copyright © Acronis International GmbH, 2003-2019. All rights reserved.

"Acronis"、"Acronis Compute with Confidence"、"Acronis Recovery Manager"、"Acronis Secure Zone"、"Acronis True Image"、"Acronis Try&Decide" 和 Acronis 標誌為 Acronis International GmbH 的商標。

Linux 是 Linus Torvalds 的註冊商標。

VMware 和 VMware Ready 是 VMware, Inc 在美國及/或其他司法權區的商標及/或註冊商標。

Windows 和 MS-DOS 商標為 Microsoft Corporation 註冊擁有。

本文提及的所有其他商標和版權皆屬其所屬公司註冊擁有。

未經版權所有人的明確授權,不得散佈本文件的實質性修改版本。

未經版權所有人事先授權,不得以涉及商業行為之以任何標準 (紙張) 書籍形式散佈此著作或 衍生著作。

除非此放棄聲明在法律上為無效, Acronis Inc. 依「現狀」提供本文件, 且對於任何明示或默示 之條件、陳述及擔保(包括所有暗示其可銷售性及特定用途之適用性或未侵權之擔保)不提供任 何保證。

軟體及/或服務可能隨附第三方程式碼。此類第三方之授權條款詳述於根安裝目錄中的 license.txt 檔案。您可以在 https://kb.acronis.com/content/7696 找到搭配軟體及/或服務使用 的最新第三方程式碼清單以及相關的授權條款。

### **Acronis** 專利技術

本產品採用之技術受一個以上美國專利號碼保護:7,047,380;7,275,139;7,281,104; 7,318,135;7,353,355;7,366,859;7,475,282;7,603,533;7,636,824;7,650,473;7,721,138; 7,779,221;7,831,789;7,886,120;7,895,403;7,934,064;7,937,612;7,949,635;7,953,948; 7,979,690;8,005,797;8,051,044;8,069,320;8,073,815;8,074,035;8,145,607;8,180,984; 8,225,133;8,261,035;8,296,264;8,312,259;8,347,137;8,484,427;8,645,748;8,732,121 以 及申請中的專利。